Информация о владельце**ч** АСТНОЕ ПРОФЕССИОНАЛЬНОЕ ОБРАЗОВАТЕЛЬНОЕ **ФИО: Позоян Оксана Гарниковна**<br>Должность: директор делает ДЕНИЕ КОЛЛЕДЖ «СОВРЕМЕННАЯ ШКОЛА БИЗНЕСА» **БУДЕННОВСКИЙ ФИЛИАЛ** Документ подписан простой электронной подписью Должность: директор филиала Дата подписания: 07.12.2022 12:50:40 Уникальный программный ключ: f420766fb84d98e07cffb62ea5e5a7814d505ef5

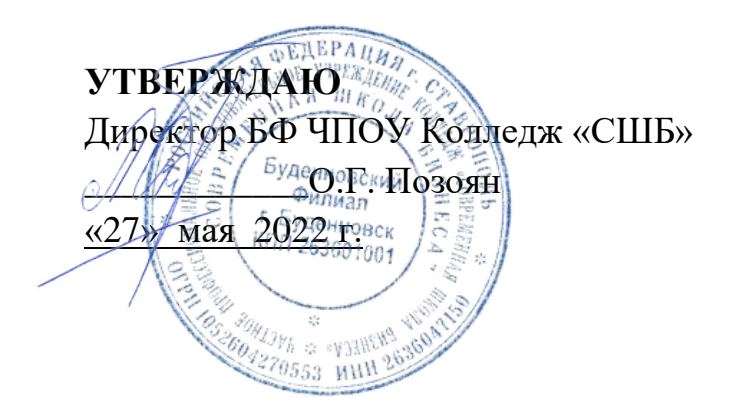

# **МЕТОДИЧЕСКИЕ РЕКОМЕНДАЦИИ**

для обучающихся по выполнения практических занятий и самостоятельной работы по учебной дисциплине

# **ПД.01 ИНФОРМАТИКА**

**Специальность** 34.02.01

**Программа подготовки** базовая

> **Форма обучения** очная

г. Буденновск, 2022

Настоящие методические указания составлены с учетом Федерального государственного образовательного стандарта среднего профессионального образования по специальности **34.02.01 Сестринское дело**, утвержденного приказом Министерства образования и науки Российской Федерации от 12.05.2014 N 502(ред. от 24.07.2015).

Методические рекомендации предназначены для обучающихся по выполнению практических занятий и самостоятельной работы по учебной дисциплине ПД. 01 Информатика **34.02.01 Сестринское дело.**

**Организация-разработчик:** БФ Частное профессиональное образовательное учреждение Колледж «Современная школа бизнеса», г. Буденновск.

**Разработчик:** Саркисян А.В., преподаватель филиала Колледжа.

**Методические рекомендации рассмотрены и одобрены** на заседании цикловой методической комиссией медико – биологических дисциплин, протокол № 9 от 26.05.2022 г.

#### **ПОЯСНИТЕЛЬНАЯ ЗАПИСКА**

Методические рекомендации по выполнению практических работ студентов при изучении учебной дисциплины ПД.01«Информатика», предназначены для студентов специальности 34.02.01 Сестринское дело.

Цель методических указаний: оказание помощи студентам в выполнении практической работы по ПД.01 Информатика.

Настоящие методические указания содержат работы, которые позволят студентам применить на практике свои знаниями, профессиональными умениями и навыками деятельности по профилю подготовки, опытом творческой и исследовательской деятельности.

В результате выполнения практических работ по ПД.01 Информатика, студенты должны расширить свои знания по основным разделам дисциплины путем поиска, овладеть навыками сбора, обработки, анализа и систематизации информации, а также овладеть навыками обработки информации с помощью различных программ.

По учебному плану на практические занятия предусмотрено 56 аудиторных часов.

# **ПЕРЕЧЕНЬ ПРАКТИЧЕСКИХ РАБОТ**

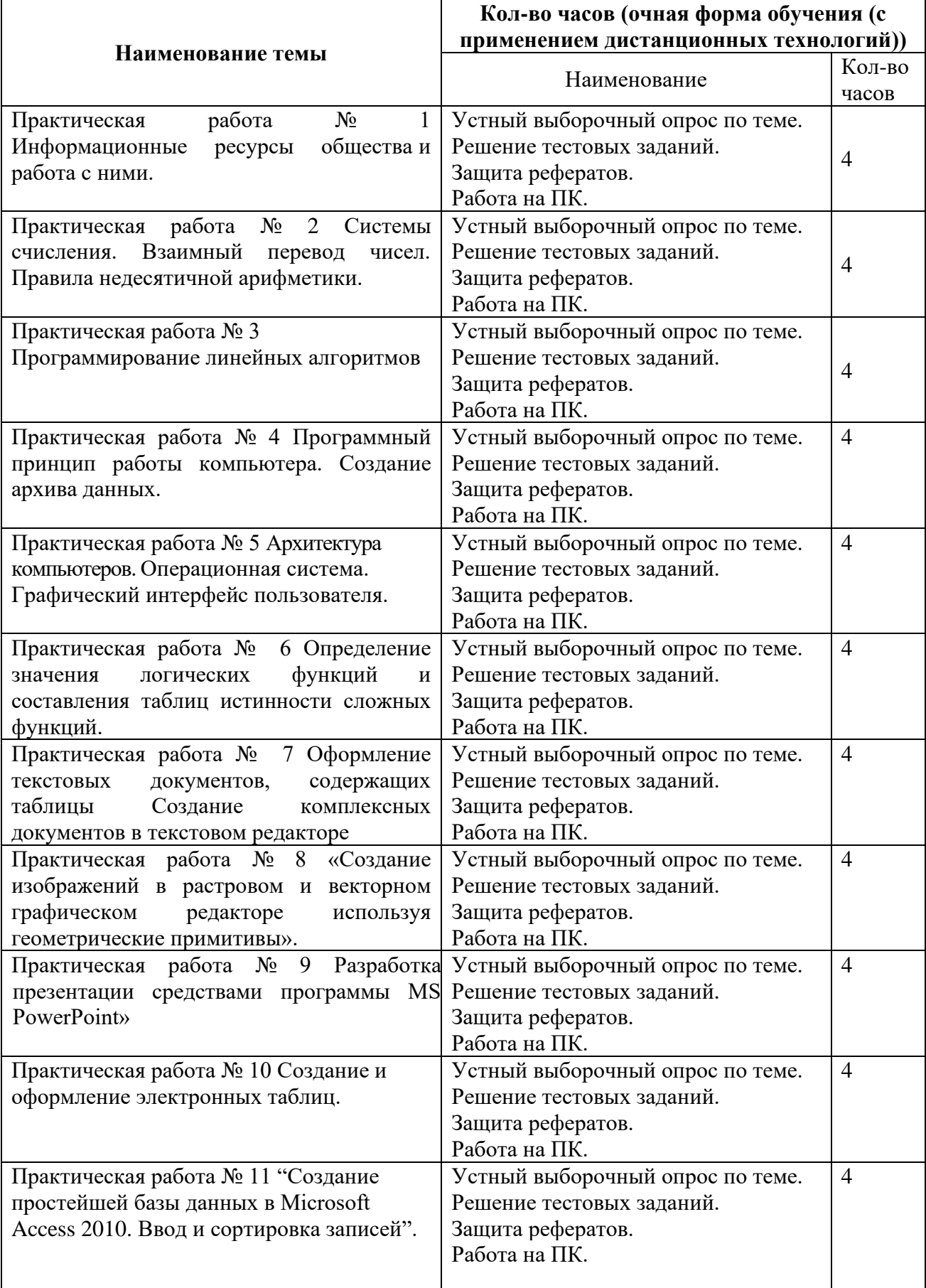

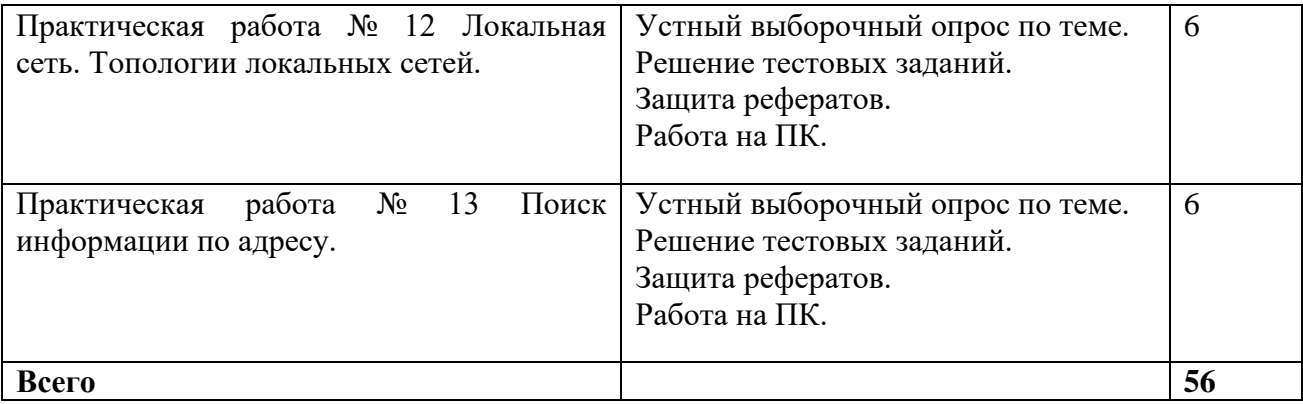

# **ПРАКТИЧЕСКАЯ ЗАНЯТИЕ № 1**

#### **Тема: Информационные ресурсы общества и работа с ними.**

Дисциплина: Информатика и информационно-коммуникационные технологии в профессиональной деятельности.

**Цель практической работы:** Научится выделять информационный аспект в деятельности человека; пользоваться справочными системами и другими источниками справочной информации; соблюдать права интеллектуальной собственности на информацию.

#### **Задачи практической работы:**

1.Повторить теоретический материал по теме практической работы.

2.Ответить на вопросы для закрепления теоретического материала.

3.Выполнить задания.

## **Содержание и последовательность выполнения заданий**

**Этап 1.** Информационные революции и информационное общество 1. Совместное заполнение таблицы «Информационные революции».

## **Информационная революция Период времени Радикальные изменения в истории человечества Основные изобретения (место, изобретатели)**

Первая

. Вторая

.

.

. Третья

. .

Четвертая

. .

2. Определение понятия информационного общества.

Четверная информационная революция дала толчок к столь существенным переменам в развитии общества, что для его характеристики появился новый термин «информационное общество».

Информационное (компьютеризированное) общество то, во все сферы жизни и деятельности членов которого включены компьютер, телематика, другие средства информатики в качестве орудий интеллектуального труда, открывающих широкий доступ к сокровищам библиотек, позволяющих с огромной скоростью производить вычисления и перерабатывать любую информацию, моделировать реальные и прогнозируемые события, процессы, явления, управлять производством, автоматизировать обучение и т.д.

Дать определение информационного общества из закона «Об информации, информатизации и защите информации».

3. Студентам предлагается выяснить, какой вклад в развитие концепции информационного общества внесли следующие ученые. Для этого предлагается использовать Интернет-ресурсы.

# **Группа**

**Ученый**

1 В.М. Глушков

2 Е. Масуда

3 К.Ясперс

4. Выяснение особенностей формирования информационного общества в России. Индивидуальная работа с документом [«Концепция формирования информационного](http://infourok.ru/go.html?href=http%3A%2F%2Fwww.i-u.ru%2Fbiblio%2Farchive%2Fchernov_stanovlenie%2F04.aspx.)  [общества в России»](http://infourok.ru/go.html?href=http%3A%2F%2Fwww.i-u.ru%2Fbiblio%2Farchive%2Fchernov_stanovlenie%2F04.aspx.)

Заполнение таблицы особенностей. Выявление положительных и негативных особенностей.

# **Положительная особенность Негативная особенность**

. .

Сравнение результатов.

**Этап 2.** Понятие информационных ресурсов. Классификация информационных ресурсов 1. Дать определение информационных ресурсов из закона «Об информации, информатизации и защите информации».

2 Классификация информационных ресурсов по категориям доступа.

**Этап 3.** Информационные ресурсы Интернет

1. Найти информацию в Интернете по теме: «Положительные и негативные последствия развития Интернет».

2. Высказать своё мнение по последнему вопросу.

# **Контрольные вопросы:**

1. Как вы понимаете информационную революцию? Неизбежны ли они?

2. Чем были обусловлены информационные революции? Расскажите о каждой из них.

3. Дайте краткую характеристику поколений ЭВМ и свяжите их с индустриальной революцией.

4. Что определяет индустриальное общество?

5. Как вы представляете информационное общество?

6. Является ли наше общество информационным? Обоснуйте ответ.

# **ПРАКТИЧЕСКАЯ РАБОТА № 2**

# **Тема занятия: Системы счисления. Взаимный перевод чисел. Правила недесятичной арифметики.**

Дисциплина: Информатика и информационно-коммуникационные технологии в профессиональной деятельности.

**Цель практической работы:** закрепить, обобщить и систематизировать знания учащихся по теме «Системы счисления. Взаимный перевод чисел. Правила недесятичной арифметики», в том числе с использованием нестандартных и творческих заданий.

## **Задачи практической работы***:*

- выявить качество и уровень овладения знаниями и умениями по теме «»;
- продолжение формирования навыков по переводу чисел из одной системы счисления в другую;
- продолжение формирования навыков по выполнению арифметических операций в различных системах счисления;
- стимулирование интереса к изучаемой теме через решение нестандартных задач;

## **Содержание и последовательность выполнения заданий**

# **Вариант 1**

1) Перевести целые числа из десятичной системы счисления в двоичную: 1910

2) Перевести целые числа из десятичной системы счисления: 19110

в восьмеричную;

в шестнадцатеричную:

3) Перевести дробное число из десятичной системы в пятеричную: 1,1210.

4) Перевести число 9110 из десятичной системы счисления в двоичную следующими способами:

через восьмеричную (перевести в 8 с/с делением, из 8 с/с в 2 с/с по таблице);

через шестнадцатеричную (аналогично переводу через 8 с/с),

5) Перевести из двоичной системы счисления в восьмеричную, шестнадцатеричную ( по таблице): 110010112.

6) Перевести из восьмеричной системы счисления в десятичную и двоичную, затем шестнадцатеричную (использовать

полученное двоичное число): 541.

7) Перевести из шестнадцатеричной системы счисления в десятичную и двоичную, восьмеричную (использовать

полученное двоичное число): 5E.

8) Сравнить два числа, не используя перевод из системы счисления: 50710 и 5078. Объяснение записать.

9) \*Упорядочить значения по возрастанию: 5E16, 1110112, 1178, 21510

10) \*Вычислить сумму чисел и выдать в десятичной системе счисления: 1E16, 10112, 178, 2510

11) \*Верно ли выполнен перевод? 7710=10011002

# **Вариант 2**

1) Перевести целые числа из десятичной системы счисления в двоичную: 1410

2) Перевести целые числа из десятичной системы счисления: 29210

в восьмеричную;

в шестнадцатеричную:

3) Перевести дробное число из десятичной системы в пятеричную: 2,2410.

4) Перевести число 8210 из десятичной системы счисления в двоичную следующими способами:

через восьмеричную (перевести в 8 с/с делением, из 8 с/с в 2 с/с по таблице);

через шестнадцатеричную (аналогично переводу через 8 с/с),

5) Перевести из двоичной системы счисления в восьмеричную, шестнадцатеричную ( по таблице): 100110112.

6) Перевести из восьмеричной системы счисления в десятичную и двоичную, затем шестнадцатеричную (использовать

полученное двоичное число): 432.

7) Перевести из шестнадцатеричной системы счисления в десятичную и двоичную, восьмеричную (использовать

полученное двоичное число): A4.

8) Сравнить два числа, не используя перевод из системы счисления: 16516 и 1658. Объяснение записать.

9) \*Упорядочить значения по убыванию: 3478, CD16, 1001111112, 28710

10) \*Вычислить разность чисел и выдать в десятичной системе счисления: 348, D16, 10012, 2810

11) \*Верно ли выполнен перевод? 4416=1028

# **Вариант 3**

1) Перевести целые числа из десятичной системы счисления в двоичную: 2310

2) Перевести целые числа из десятичной системы счисления: 39310

в восьмеричную;

в шестнадцатеричную:

3) Перевести дробное число из десятичной системы в пятеричную: 3,3610.

4) Перевести число 7310 десятичной системы счисления в двоичную следующими

способами:

через восьмеричную (перевести в 8 с/с делением, из 8 с/с в 2 с/с по таблице);

через шестнадцатеричную (аналогично переводу через 8 с/с),

5) Перевести из двоичной системы счисления в восьмеричную, шестнадцатеричную ( по таблице): 110010112.

6) Перевести из восьмеричной системы счисления в десятичную и двоичную, затем шестнадцатеричную (использовать

полученное двоичное число): 321.

7) Перевести из шестнадцатеричной системы счисления в десятичную и двоичную, восьмеричную (использовать

полученное двоичное число): FD.

8) Сравнить два числа, не используя перевод из системы счисления: 10112 и 10118. Объяснение записать.

9) \*Упорядочить значения по возрастанию: 1FC16, 1758, 1011011102, 40510

10) \*Вычислить среднее значение чисел и выдать в десятичной системе счисления: 1C16, 158, 11012, 4510

11) \*Верно ли выполнен перевод? 5910=3B16

# **Вариант 4**

1) Перевести целые числа из десятичной системы счисления в двоичную: 1510

2) Перевести целые числа из десятичной системы счисления: 49410

в восьмеричную;

в шестнадцатеричную:

3) Перевести дробное число из десятичной системы в пятеричную: 4,4810.

4) Перевести число 6410 из десятичной системы счисления в двоичную следующими способами:

через восьмеричную (перевести в 8 с/с делением, из 8 с/с в 2 с/с по таблице);

через шестнадцатеричную (аналогично переводу через 8 с/с),

5) Перевести из двоичной системы счисления в восьмеричную, шестнадцатеричную ( по таблице): 100011112.

6) Перевести из восьмеричной системы счисления в десятичную и двоичную, затем шестнадцатеричную (использовать

полученное двоичное число): 134.

7) Перевести из шестнадцатеричной системы счисления в десятичную и двоичную, восьмеричную (использовать

полученное двоичное число): 3B.

8) Сравнить два числа, не используя перевод из системы счисления: 80510 и 80516. Объяснение записать.

9) \*Упорядочить значения по убыванию: 1348, 10716, 110100012, 28210

10) \*Вычислить сумму чисел и выдать в десятичной системе счисления: 148, 1716, 10102, 2210

11) \*Верно ли выполнен перевод? 1358=9310

# **Вариант 5**

1) Перевести целые числа из десятичной системы счисления в двоичную: 1710

2) Перевести целые числа из десятичной системы счисления: 59510

в восьмеричную;

в шестнадцатеричную:

3) Перевести дробное число из десятичной системы в пятеричную: 5,5210.

4) Перевести число 5510 десятичной системы счисления в двоичную следующими способами:

через восьмеричную (перевести в 8 с/с делением, из 8 с/с в 2 с/с по таблице); через шестнадцатеричную (аналогично переводу через 8 с/с),

5) Перевести из двоичной системы счисления в восьмеричную, шестнадцатеричную ( по таблице): 101110112.

6) Перевести из восьмеричной системы счисления в десятичную и двоичную, затем шестнадцатеричную (использовать

полученное двоичное число): 407.

7) Перевести из шестнадцатеричной системы счисления в десятичную и двоичную, восьмеричную (использовать

полученное двоичное число): AC.

8) Сравнить два числа, не используя перевод из системы счисления: 101016 и 10102. Объяснение записать.

9) \*Упорядочить значения по возрастанию: 5418, 7616, 1011111102, 14310

10) \*Вычислить разность чисел и выдать в десятичной системе счисления: 518, 7616, 11112, 1310

11) \*Верно ли выполнен перевод? 1248=5416

# **Вариант 6**

1) Перевести целые числа из десятичной системы счисления в двоичную: 2410

2) Перевести целые числа из десятичной системы счисления: 69610

в восьмеричную;

в шестнадцатеричную:

3) Перевести дробное число из десятичной системы в пятеричную: 6,6410.

4) Перевести число 4610 десятичной системы счисления в двоичную следующими способами:

через восьмеричную (перевести в 8 с/с делением, из 8 с/с в 2 с/с по таблице);

через шестнадцатеричную (аналогично переводу через 8 с/с),

5) Перевести из двоичной системы счисления в восьмеричную, шестнадцатеричную ( по таблице): 110001002

6) Перевести из восьмеричной системы счисления в десятичную и двоичную, затем шестнадцатеричную (использовать

полученное двоичное число): 166.

7) Перевести из шестнадцатеричной системы счисления в десятичную и двоичную, восьмеричную (использовать

полученное двоичное число): BA.

8) Сравнить два числа, не используя перевод из системы счисления: 4028 и 40210. Объяснение записать.

9) \*Упорядочить значения по убыванию: 9916, 3378, 100010102, 20510

10) \*Вычислить среднее значение чисел и выдать в десятичной системе счисления: 1916, 338, 102, 2510

11) \*Верно ли выполнен перевод? 7510=10010112

# **ПРАКТИЧЕСКАЯ РАБОТА №3**

## **Тема: Программирование линейных алгоритмов**

Дисциплина: Информатика и информационно-коммуникационные технологии в профессиональной деятельности.

**Цель практической работы:** Ознакомиться с системой программирования Turbo Pascal, получить основные навыки работы с ней, освоить приёмы создания, компиляции и исполнения программы, научиться создавать программы для решения линейных задач.

**Цель практической работы:** закрепить, обобщить и систематизировать знания учащихся по теме «Системы счисления. Взаимный перевод чисел. Правила недесятичной арифметики», в том числе с использованием нестандартных и творческих заданий.

# **Задачи практической работы***:*

1.Повторить теоретический материал по теме практической работы.

2.Ответить на вопросы для закрепления теоретического материала.

# **Содержание и последовательность выполнения заданий**

## **Теоретические сведения:**

Работа в системе программирования Turbo Pascal:

Активация меню: Клавиша (щелчок левой кнопкой мыши на нужном пункте меню)

Ввод текста: текст вводится на английском языке. После ввода каждой строки нажимается клавиша Enter. Смена алфавита: на русский язык - +(справа), на английский язык - +(слева)

Компиляция: меню Compile, команда Compile (клавиши +)

Запуск программы: меню Run, команда Run (клавиши +)

Открытие нового окна: Каждая программа создается в новом окне. Чтобы открыть новое окно, выберите меню File, команду New

Переключение между окнами: Клавиши +<номер окна>

Открытие сохраненной программы: меню File, команда Open (клавиша). В открывшемся окне диалога в поле «Имя» введите полное имя нужного файла. Выберите команду Open. Выход из программы: меню File, команда Exit (клавиши +).

# **Порядок выполнения работы:**

Запустите программу Turbo Pascal.

Введите текст программы решения задачи: *Найти сумму, разность, произведение и частное двух целых чисел.*

Program Primer; Var A, B, S, R, P: integer; Ch: real; Begin Writeln('Введите два целых числа'); Readln(A, B);  $S:=A+B$ :  $R:=A-B$ :  $P:=A*B$ :  $Ch:=A/R$ Writeln('Сумма чисел', A, 'и', B, 'равна', S); Writeln('Разность чисел', A, 'и', B, 'равна', R); Writeln('Произведение чисел', A, 'и', B, 'равно', P); Writeln('Частное чисел', A, 'и', B, 'равно', Ch); Readln;

End.

Откомпилируйте программу.

Запустите программу и проверьте правильность решения задачи на числах:

$$
20 \text{ u } 5; \qquad 36,6 \text{ u } 6.
$$

Исправьте ошибку ввода данных, введя числа 36 и 6. Замените операторы Writeln и Readln на Write и Read.

Рассмотрите, что изменилось в ходе выполнения программы. Покажите результат преподавателю.

Разработать программу нахождения значения следующего выражения:

 $N_{2}$ **1** -a<sup>3</sup>c+b-2 ;  $N_{2}$ **2** \* - ;  $N_{2}$ **3** x arctg *xy* ;  $N_{2}$ 4 -  $\frac{1}{2}$   $N_{2}$ 5 3 – 4x + (y - );  $N_{2}$ 6 x - + ;

 $N27 \ln | (y - ) (x - ); \quad N28 e^x - x - 2 + (1 + x)^2; \quad N29;$ 

 $N_2 10$  ;  $N_2 11 e^{x}$ - **; №12** ;

 $\mathbb{N}$ **213**  $\pi$ +16xcos(xy) –2;  $\mathbb{N}$ **214** sin- sin;  $\mathbb{N}$ **215** x - ln x + .

Составьте программу решения задачи:

*Вычислить корни квадратного уравнения ах<sup>2</sup> + bх + с = 0, заданного коэффициентами a,*   $b$  и с (предполагается, что  $a \neq 0$ ).

Составьте программу решения задачи:

*Дано трёхзначное число. Поменять местами вторую и третью его цифры.*

Откомпилируйте программу. Проверьте правильность решения задачи на любом целом трехзначном числе.

Составьте программу решения задачи:

*Дана длина окружности. Найти площадь круга, ограниченного этой окружностью.* Откомпилируйте программу.

Составьте программу решения задачи: *Найти площадь кольца, внутренний радиус которого R1, а внешний R<sup>2</sup> (R1< R2).*

Откомпилируйте программу. Используя составленную программу, вычислите площадь кольца, внутренний радиус которого – 16 см, а внешний – 25 см.

Запишите полученные результаты в тетрадь.

Оформите отчет о проделанной работе, который должен содержать тему, цель работы, формулировки задач с решениями.

Выйдите из программы Turbo Pascal.

# **ПРАКТИЧЕСКАЯ РАБОТА № 4**

# **Тема: Программный принцип работы компьютера. Создание архива данных.**

Дисциплина: Информатика и информационно-коммуникационные технологии в профессиональной деятельности.

**Цель практической работы:** Научится архивировать файлы с разными значениями сжатия.

# **Задачи практической работы***:*

1.Повторить теоретический материал по теме практической работы.

2.Ответить на вопросы для закрепления теоретического материала.

3.Выполнить задания.

## **Содержание и последовательность выполнения заданий**

## **Технология выполнения работы:**

1. Создайте в своей рабочей папке (папке с вашей группой) следующие папки: папку со своей фамилией, в ней папки **Архивы.**

2. Запустите программу **WinRar.**

3. Откройте на компьютере учителя папку с исходным материалом для практической работы**Практикум**. В этой папке хранятся три типа файлов **.doc, .bmp, .exe.**

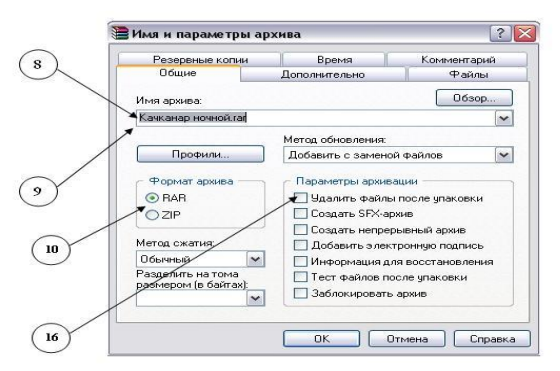

4. Скопируйте в папку **Архивы** файлы из папки **Практикум.**

5. Заархивируйте графический файл и сравните размеры обоих файлов. Для этого выполните следующие действия:

6. Щелчком правой кнопки мыши выделите файл типа .bmp

7. Щелкните на кнопке **Добавить в архив…**, появится диалоговое окно, уточняющее параметры архивации.

8. По умолчанию архивный файл имеет имя исходного файла.

9. Если необходимо задать иное имя архива, то введите его в поле ввода имени.

10. Выберите формат архивного файла, например RAR.

11. Остальные параметры оставьте без изменения.

12. Щелкните по кнопке **Ok.**

13. Сравните размеры исходного файла и архивного. Данные внесите в **таблицу 1.**

14. Заархивируйте файл типа .doc и сравните размеры обоих файлов. Данные внесите в **таблицу 1.**

15. Заархивируйте файл типа .exe и сравните размеры обоих файлов. Данные внесите в **таблицу 1.**

16. Удалите исходные файлы.

17. Заархивируйте файлы в формате архива **ZIP**. Заполните таблицу 1. полученными данными.

> Таблица 1 Формат архива Имя файла и его расширение Исходный размер Размер после архивации

18. Сделать вывод по таблице:

19. Файлы разархивировать. Выделить файл, щёлкнуть правой кнопкой мыши, выбрать команду**Извлечь файл.**

При создании нового архива нужно задать параметры архивирования. Прежде всего, необходимо задать имя архивного файла и место его сохранения на диске. Далее, нужно выбрать **формат архивации** RAR или ZIP (формат ZIP более широко распространен, а метод RAR обеспечивает больше возможностей и более сильное сжатие).

# **Контрольные вопросы:**

- 1. Перечислить форматы архивации?
- 2. Что подразумевают под архивированием файлов?
- 3. Перечислить основные характеристики архиватора?

# **ПРАКТИЧЕСКАЯ РАБОТА №5**

**Тема: Архитектура компьютеров. Операционная система. Графический интерфейс пользователя.**

Дисциплина: Информатика и информационно-коммуникационные технологии в профессиональной деятельности.

**Цель практической работы:** изучить основные устройства ПК, их назначение и взаимосвязь выработать практические навыки работы с операционной системой Windows, с файлами и папками в ОС Windows, изучить приемы копирования и перемещения объектов методом перетаскивания между панелями.

## **Задачи практической работы***:*

1.Повторить теоретический материал по теме практической работы.

2.Ответить на вопросы для закрепления теоретического материала.

3.Выполнить задания.

## **Содержание и последовательность выполнения заданий**

## **Краткие теоретические сведения.**

Компьютер, согласно принципам фон Неймана, должен иметь следующие устройства:

- 1) арифметически-логическое устройство, выполняющее арифметические и логические операции;
- 2) устройство управления, которое организует процесс выполнения программ;
- 3) запоминающее устройство, или память для хранения программ и данных;
- 4) внешние устройства для ввода-вывода информации.

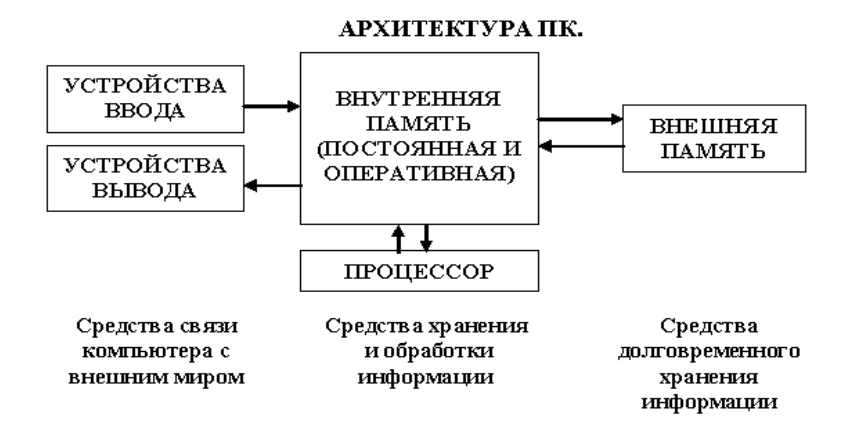

Память компьютера должна состоять из некоторого количества пронумерованных ячеек, в каждой из которых могут находиться или обрабатываемые данные, или инструкции программ. Все ячейки памяти должны быть одинаково легко доступны для других устройств компьютера.

Следует заметить, что в схеме устройства современных ПК арифметическологическое устройство и устройство управления, как правило, объединены в единое устройство — центральный процессор.

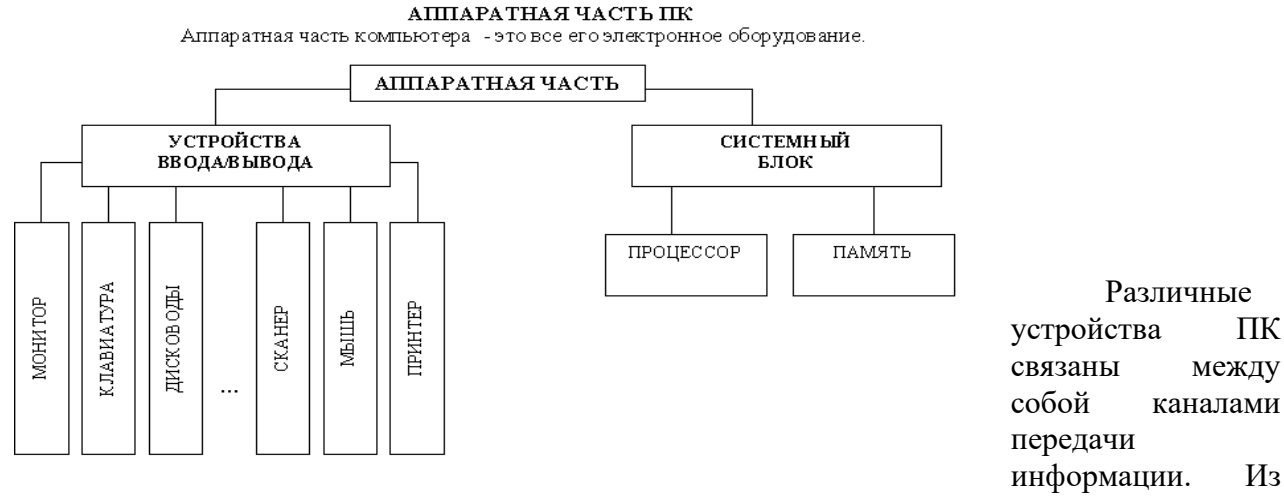

внешнего мира информация поступает в компьютер через устройства ввода. Поступившая информация попадает во внутреннюю память. Если требуется длительное ее хранение, то из внутренней памяти она переписывается во внешнюю. Обработка информации осуществляется процессором при непрерывной связи с внутренней памятью: оттуда извлекаются исходные данные, туда же помещаются результаты их обработки. Из внутренней памяти информация может быть передана во внешний мир через устройства вывода. Работа любого компьютера осуществляется благодаря взаимосвязи двух компонентов: аппаратной части (hardware) и программного обеспечения (software).

 $\Pi$ K

Из

## Операционная система

Операционная система - это базовый комплекс компьютерных программ, обеспечивающий управление аппаратными средствами компьютера, работу с файловой системой, ввод и вывод данных с помощью периферийных устройств, а также выполнение приклалных программ. Важной частью современных операционных систем являются средства, обеспечивающие работу в локальных сетях и глобальной сети Интернет. Современные операционные системы представляют пользователю графический интерфейс.

При включении компьютера операционная система загружается в оперативную память раньше остальных программ и затем обеспечивает их выполнение.

Графический интерфейс. Для упрощения работы пользователя в состав современных операционных систем входят программные модули, создающие графический пользовательский интерфейс. В операционных системах с графическим

интерфейсом пользователь может вводить команды с помощью диалоговых окон и элементов управления: кнопок, текстовых, полей, списков, переключателей, флажков, счётчиков, ползунков и др.

 **Операционная система Windows** остаётся наиболее популярной операционной системой для персональных компьютеров. Эта операционная система установлена на большинстве персональных компьютеров в мире.

#### **Задание**

1. Заполнить таблицу:

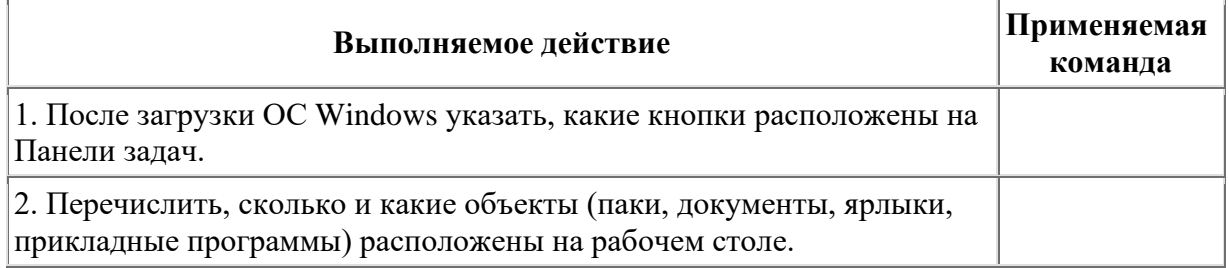

#### 2. Заполнить таблицу:

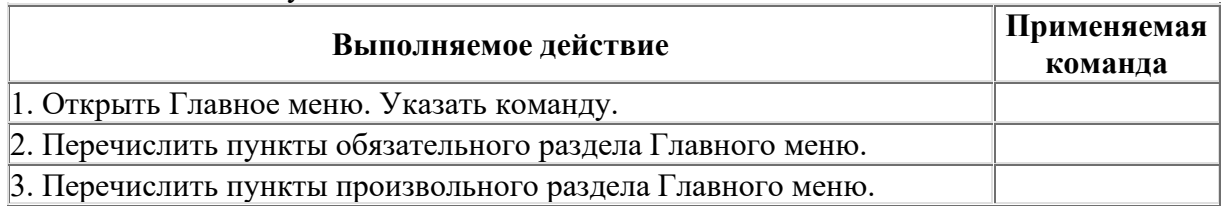

#### 3. Заполнить таблицу:

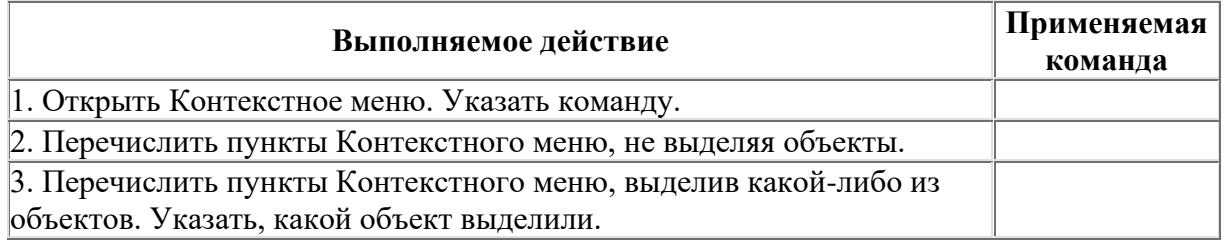

## 4. Заполнить таблицу:

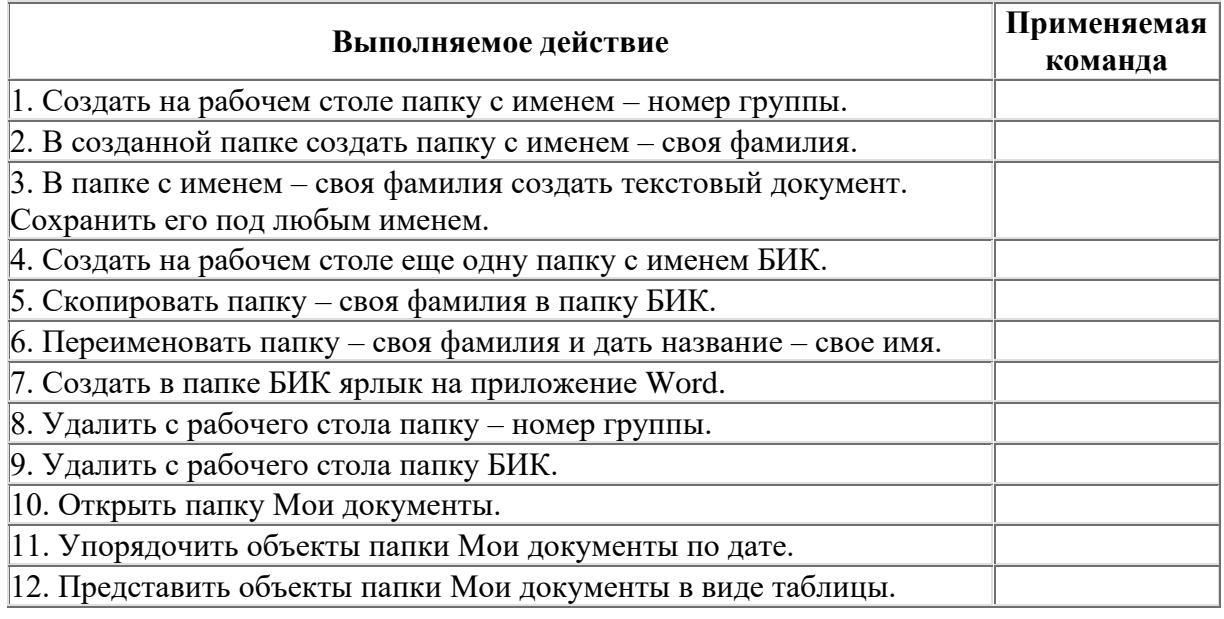

# **Контрольные вопросы**

1. Что включает в себя архитектура компьютера?

2. Что представляет собой операционная система?

- 3. В чем особенности ОС Windows?
- 4. Для чего предназначено Главное меню?
- 5. Как открывается контекстное меню?
- 6. Что является средствами управления ОС Windows?
- 7. Перечислите основные элементы управления ОС Windows?
- 8. Для чего предназначена Корзина?

# ПРАКТИЧЕСКАЯ РАБОТА №6

#### Тема. Определение значения логических функций и составления таблиц истинности сложных функций.

Лисциплина: Информатика и информационно-коммуникационные технологии в профессиональной деятельности.

Цель практической работы: Научиться определять значения логических функций и составлять таблицы истинности сложных функций.

#### Задачи практической работы:

1. Повторить теоретический материал по теме практической работы.

2. Ответить на вопросы для закрепления теоретического материала.

3. Выполнить залания.

#### Содержание и последовательность выполнения заданий

#### Основные сведения

1. Дизъюнкция. Если А и В - некоторые высказывания, то запись AVB (А или В) определяет операцию дизъюнкции.

2. Конъюнкция. Если А и В – некоторые высказывания, то АЛВ (А и В) определяет операцию конъюнкции.

3. Отрицание (инверсия). Если A - некоторое высказывание, то A (-A) (не A) высказывание противоположного смысла.

4. Импликация (следование). Если А и В - некоторые высказывания, то высказывание А→В (если А, то В) определяет операцию импликации.

5. Эквивалентность (равнозначность). Если А и В - некоторые высказывания, то  $A \rightarrow B$  или  $A \sim B$  (A тогда и только тогда, когда B) определяет операцию эквивалентности.

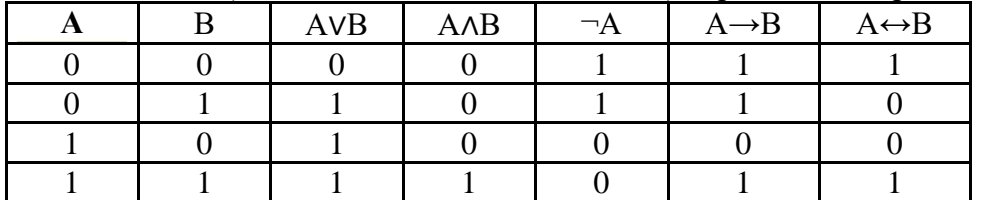

#### Залания

Залание № 1 Какие из спелующих выражений являются высказываниями:

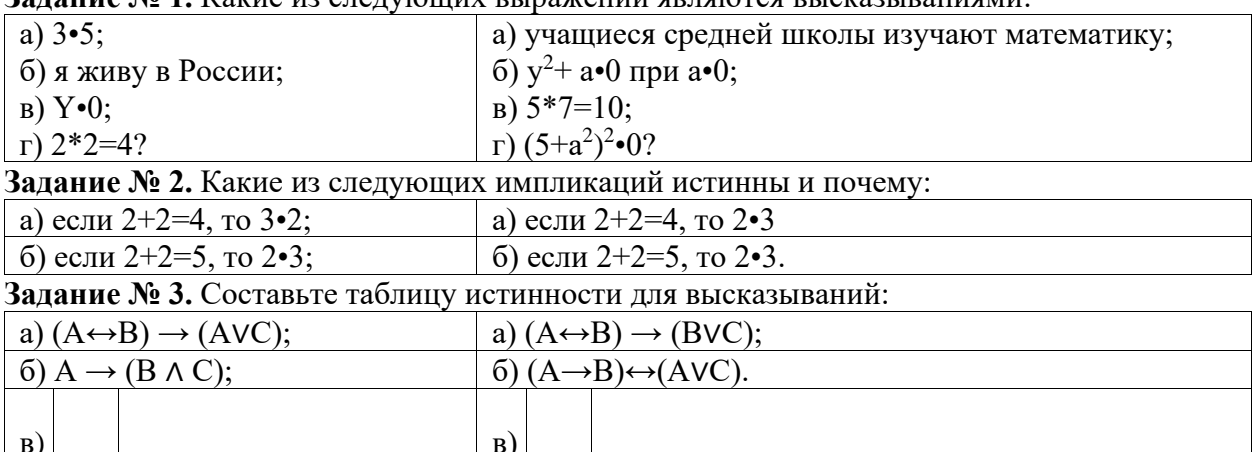

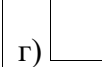

Задание № 4. Определите значение логического выражения не (X>Z)и не (X=Y). если:

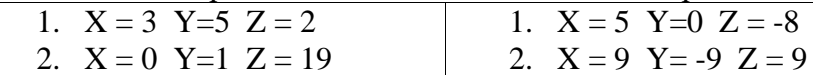

#### Контрольные вопросы:

 $\Gamma$ )

- 1. Что понимается под высказыванием?
- 2. Какая логическая операция называется конъюнкцией?
- $\mathcal{R}$ Какая логическая операция называется дизъюнкцией?
- 4. Перечислите основные логические операции. Составьте для них таблицы истинности

# ПРАКТИЧЕСКАЯ РАБОТА №7

## Тема: Оформление текстовых документов, содержащих таблицы Создание комплексных документов в текстовом редакторе

Дисциплина: Информатика и информационно-коммуникационные технологии в профессиональной деятельности.

Цель практической работы: Приобретение практических навыков создания и форматирования документов, содержащих таблицы.

#### Задачи практической работы:

1. Повторить теоретический материал по теме практической работы.

2. Ответить на вопросы для закрепления теоретического материала.

3. Выполнить залания.

#### Содержание и последовательность выполнения заданий

Текстовый процессор Microsoft Word предоставляет пользователям усовершенствованные средства обработки таблиц. Таблица служит для размещения данных в строках и столбцах. Прямоугольная область на пересечении строки и столбца называется ячейкой. Ввод текста в ячейки не отличается от ввода текста в другие части документа за исключением того, что при нажатии клавиши Таб или при помощи курсора можно переместиться к следующей ячейке. Для таблиц реализован такой же интерфейс как для текстов, формул и т.п. Ширину столбцов можно изменять с помощью мыши или специальных клавиш после создания таблицы, а высота строки приводится в соответствие с введенными данными; верстка строк выполняется автоматически. Задание 1. Создать таблицу рассчитать сумму столбца.

1. Запустите текстовый редактор Microsoft Word.

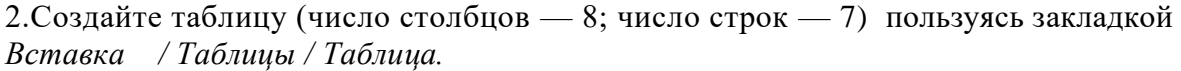

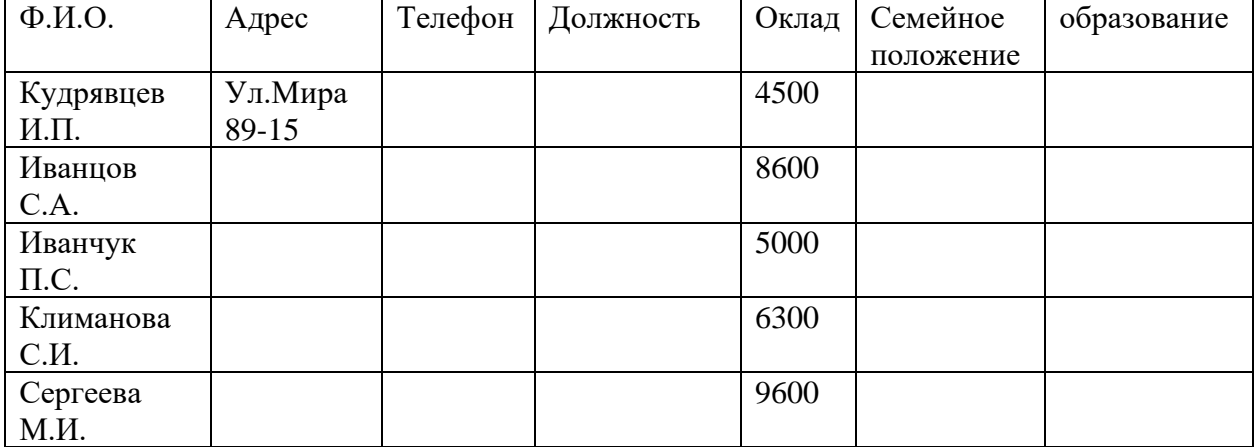

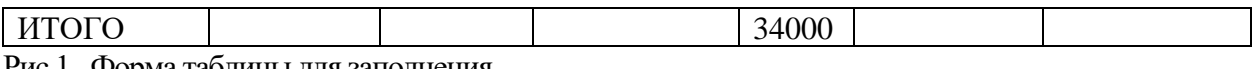

Рис.1. Форма таблицы для заполнения

3. Оформите таблицу по образцу (рис. 1) и введите данные.

4.Рассчитайте сумму столбца «Оклад», используя команду *Макет/Данные/Формула*  (предварительно установить курсор в ячейку «Оклад—Итого»)

**Задание 2**. Создать таблицу по образцу, используя объединение ячеек.

1. Наберите таблицу изменения роста поставок компьютерного оборудования за 20хх...

20хх гг. по приведенному образцу, используя объединение ячеек *(Макет/* 

*Объединить/Объединить ячейки).*

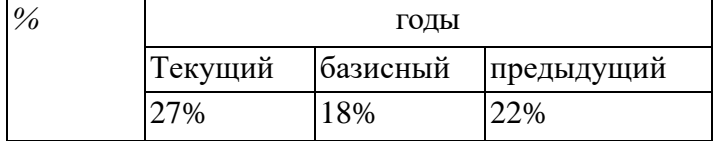

**Задание 3.** Оформить таблицу анализа объема выпуска продукции по изделиям в соответствии с образцом. Произвести расчеты в таблице.

Для изменения направления текста выделите группу ячеек и воспользуйтесь командой *Макет/Выравнивание/ Направление текста.*

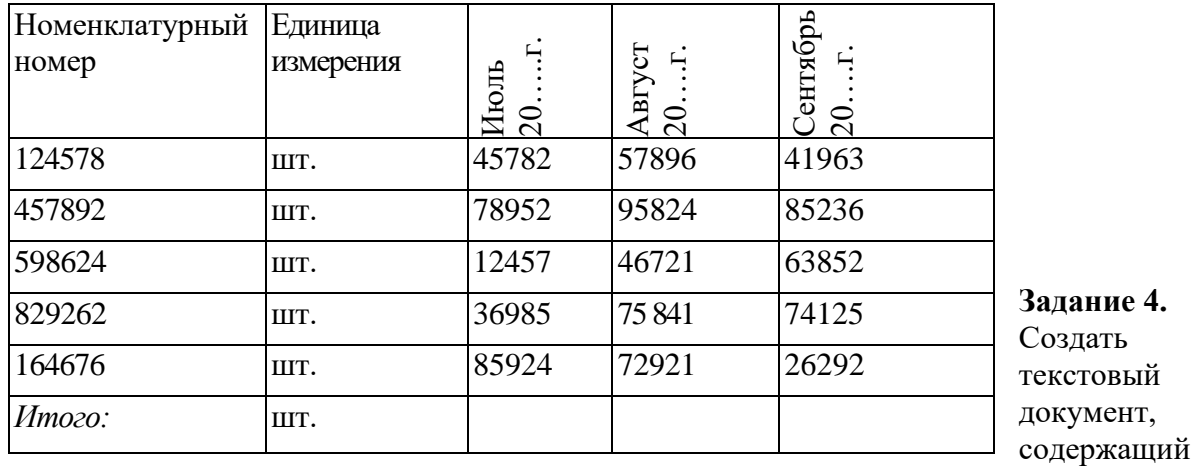

рисунок в виде схемы и маркированный список.

1.Разверните окно редактора на весь экран. Установите *Вид — Режимы просмотра документа -Разметка страницы*; масштаб — 85 *%.*

2.Задайте все поля страницы по 2,5 см. *(Разметка страниц/Параметры страниц /Поля)* 3.Перед началом набора текста установите размер шрифта —12 пт.; вид — курсив и гарнитуру шрифта — Times New Roman .

4.Вкладка *Разметка страницы / Абзац* задайте следующие параметры: межстрочный интервал — множитель 1,2; выравнивание — по ширине.

5.Вкладка *Разметка страницы /Параметры страницы/Расстановка переносов*  установите автоматическую расстановку переносов.

6.Наберите образец текста. Образец содержит один абзац текста, рисунок в виде схемы и маркированный список. Для создания схемы воспользуйтесь вкладкой *Вставка/Иллюстрации/ Фигуры.* Для создания списка используйте вкладку *Главная/Абзац/ Маркеры.*

*Образец задания*

## *Информационное письмо*

Методология планирования материальных ресурсов производства (MRP) обеспечивает ситуацию, когда каждый элемент производства, каждая комплектующая деталь находится в нужное время в нужном количестве (рис. 1).

На основании входных данных MRP-система выполняет следующие операции:

Состав изделия и описание материалов Производственный график работ Состояние запасов

 $\sf I$ 

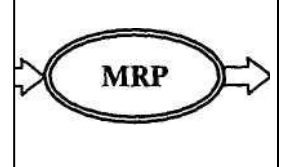

План заказов и коррективы к нему. Отчет: о планировании; процессе; выполнении. Данные по операциям.

## *Рис. 1. Структурная схема MRP*

➢ определяется количество конечных данных изделий для каждого периода времени планирования;

➢ к составу конечных изделий добавляются запасные части;

➢ определяется общая потребность в материальных ресурсах в соответствии с ведомостью материалов и составом изделия;

➢ общая потребность материалов корректируется с учетом состояния запасов для каждого периода времени планирования;

➢ осуществляется формирование заказов на пополнение запасов с учетом необходимого времени опережения.

7. Проверьте введенный текст с точки зрения грамматики, вкладкой

*Рецензирование/Правописание.* Исправьте все найденные ошибки.

**Задание 5.** Приемы работы с многостраничным текстовым документом.

1. Скопируйте «Информационное письмо» созданное в Задании 4, четыре раза. Выполните принудительное разделение на страницы после каждого информационного письма клавишами [Ctrl]-[Enter]. В результате этих действий каждое информационное письмо будет располагаться на новой странице. Задайте нумерацию страниц (вверху страниц, справа) командой *Вставка/Колонтитулы/Номер страницы* 

2. Отформатируйте первый абзац текста каждого информационного письма командами *Главная/Абзац* следующим образом:

• 1-е письмо: шрифт Times New Roman, 12пт, красной строкой (отступом); выравнивание — по ширине;

• 2-е письмо: шрифт Arial, 14, с висячей строкой (выступом); выравнивание — по левой границе; абзацные отступы — по 2 см слева и справа;

• 3-е письмо: шрифт Times New Roman, 10, первая строка абзаца без отступа и выступа; выравнивание — по ширине;

• 4-е письмо: фрагмент отформатировать, как во втором письме, пользуясь режимом *Формат по образцу,* который вызывается *Главная /Буфер обмена / Формат по образцу*;

5-е письмо: первый абзац отформатировать, как в третьем письме, пользуясь режимом *Формат по образцу.*

3. Задайте стиль заголовков на каждой странице, используя шаблоны стилей. Для этого выделите заголовок и командой *Главная /Стили* задайте стиль «Заголовок 2»

4. Создайте оглавление документа. Установите курсор в самое начало документа, выполните команду *Ссылки/Оглавление/ОК,* при этом будет создано оглавление документа.

5. После первого письма поместите закладку (*Вставка/Связи/Закладка)* с именем

«Письмо1».При установке закладки проследите за положением курсора на странице, так как позже будет произведен возврат в место закладки из другой части документа. После набора имени закладки зафиксируйте ее кнопкой *Добавить.* **Внимание!** Имя закладки не должно содержать пробелы.

6. Установите курсор в конце третьего письма. Далее поставьте обычную сноску внизу документа с текстом «Третье письмо». *(Ссылки/ Вставить сноску)*

7. Перейдите к первому абзацу с помощью закладки *Вставка/Связи/Закладка / Письмо 1.*

8. Пользуясь закладкой *Главная/ Шрифт/Регистр*, переформатируйте текст первого абзаца каждого письма следующим образом:

письмо 1 — «Все прописные»;

письмо 2 — «Все строчные»;

письмо 3 — «Начинать с прописных»;

письмо 4 — «Изменить регистр»;

письмо 5 — «Как в предложениях».

**Задание 6.** Оформить документ по образцу

Элементарные операции информационного процесса включают:

- сбор, преобразование информации, ввод в компьютер;
- передачу информации;
- хранение и обработку информации;
- предоставление информации пользователю.

Все персональные компьютеры (ПК) можно разделить на несколько категорий:

• мобильные компьютеры — карманные (ручные) и блокнотные, или планшетные ПК (ноутбук), а также надеваемые компьютеры и телефоны-компьютеры;

• базовые настольные ПК — универсальные компьютеры и ПК для «цифрового дома»;

• специализированные ПК — сетевые компьютеры, рабочие станции и серверы высокого уровня;

• суперкомпьютерные системы.

Пути развития традиционной индустрии информационных технологий намечают корпорации Microsoft и Intel.

# ПРАКТИЧЕСКАЯ РАБОТА №8

# Тема: «Создание изображений в растровом и векторном графическом редакторе используя геометрические примитивы».

Дисциплина: Информатика и информационно-коммуникационные технологии в профессиональной деятельности.

Цель практической работы: Приобретение практических навыков создания и форматирования документов, содержащих растровые и векторные изображения.

# Задачи практической работы:

1. Повторить теоретический материал по теме практической работы.

2. Ответить на вопросы для закрепления теоретического материала.

3. Выполнить задания.

## Содержание и последовательность выполнения заданий

 $1.$ Откройте Microsoft Office Word 2007 и создайте в нем сферу:

Струппируйте все объекты сферы (выделить – ПКМ – сгруппировать), скопируйте ее  $\overline{2}$ . и вставьте в Paint.

Раскрасить контрастным цветами в шахматном порядке для получения визуального объема.

3. Нарисуйте каркас комнаты в векторном графическом редакторе

Сначала нарисуйте куб из мелких квадратиков размером 6 на 6 расположите их в центре листа.

 $\overline{4}$ . Затем выполните пошагово следующие действия:

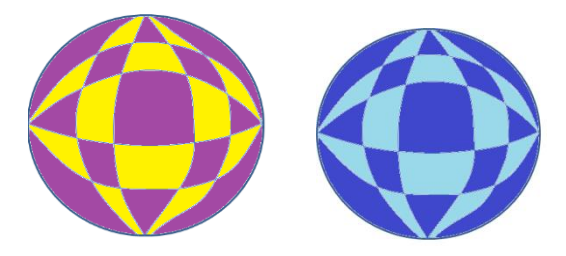

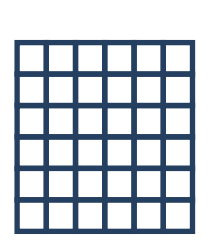

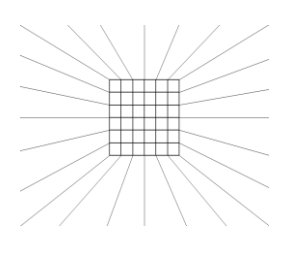

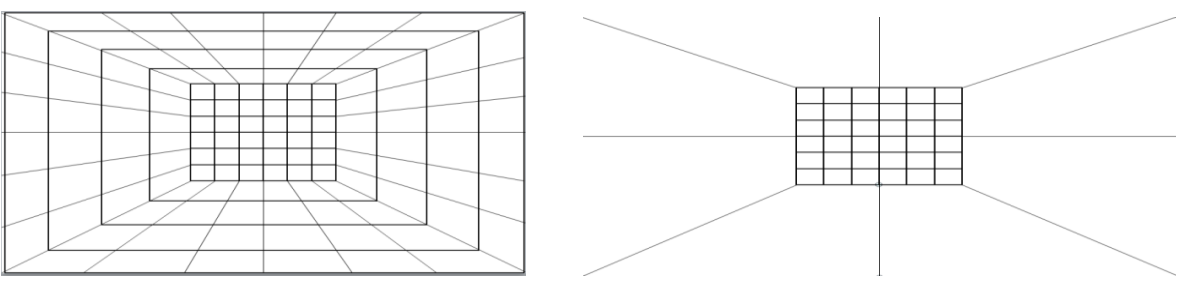

 $\overline{5}$ . Делаем снимок рабочего стола кнопкой PrtSc - вставляем изображение в Paint, разукрашиваем его по образцу:

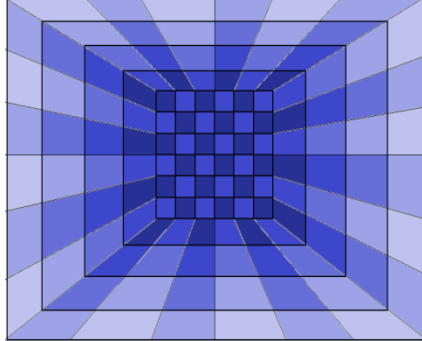

6.

Вставляем в наше изображение две наш сферы, результат:

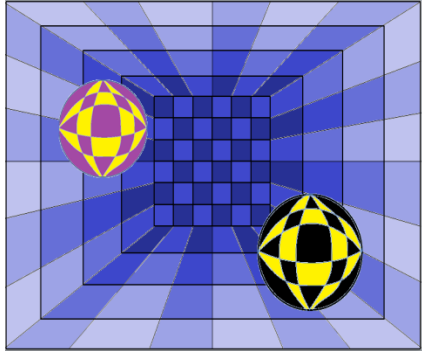

# ПРАКТИЧЕСКАЯ РАБОТА №9

# Тема: «Разработка презентации средствами программы MS PowerPoint»

Дисциплина: Информатика и информационно-коммуникационные технологии в профессиональной деятельности.

Цель практической работы: Приобретение практических навыков создания и форматирования электронных презентаций.

# Задачи практической работы:

- 1. Повторить теоретический материал по теме практической работы.
- 2. Ответить на вопросы для закрепления теоретического материала.
- 3. Выполнить залания.

## Содержание и последовательность выполнения заданий

Упражнение: Разработка презентации. Применение шаблонов дизайна. В качестве темы первой презентации возьмем электронную иллюстрацию выступления, касающегося структуры построения курса лекций по изучению Microsoft Office. Этот процесс подготовки презентации придется разбить на два этапа:

- непосредственная разработка презентации, т. е. оформление каждого слайда;
	- демонстрация, т. е. процесс показа готовых слайдов, который может

сопровождаться пояснениями лектора, некоторыми графическими пометками по

# ходу демонстрации.

# **Задание 1 (часть 1).**

Для начала нужно сформулировать тему будущей презентации, хотя бы ориентировочно определить количество слайдов и их структуру. Продумать варианты оформления слайдов.

Подготовим шесть слайдов.

На первом отразим название курса и его продолжительность (титульный лист презентации).

На втором — графически отобразим структуру курса.

На остальных — содержание занятий,

соответственно по темам:

Microsoft Word; Microsoft Excel;

Microsoft PowerPoint;

Организация работы с

документацией.

# *Создание презентации*

Слайд № 1

Запустите PowerPoint. **Пуск- Программы-Power Point.**

Перед вами появится окно Power Point.

В группе полей выбора **Создать новую презентацию** выберите **Новая презентация.** Следующим шагом окажется появление окна **Разметка слайда,** на котором представлены различные варианты разметки слайдов (рис. 1). Выберите самый первый тип **—**

# **Титульный слайд.**

Перед вами появится первый слайд с разметкой для ввода текста (меткамизаполнителями).

*Метки-заполнители* — это рамки с пунктирным контуром, появляющиеся при создании нового слайда. Эти рамки служат метками-заполнителями для таких объектов, как заголовок слайда, текст, диаграммы, таблицы, организационные диаграммы и графика. Чтобы добавить текст в метку- заполнитель, достаточно щелкнуть мышью, а чтобы добавить заданный объект, щелкнуть дважды. Однако белый фон не производит впечатления.

Начните свою работу с выбора цветового оформления слайда. PowerPoint предоставляет возможность воспользоваться шаблонами дизайна которые позволяют создавать презентации в определенном стиле. Шаблон дизайна содержит цветовые схемы, образцы слайдов и заголовков с настраиваемыми форматами и стилизованные шрифты. После применения шаблона дизайна каждый вновь добавляемый слайд оформляется в едином стиле. В меню **Формат** выберите команду **Применить шаблон дизайна (Оформление слайда) ...** и дальше вас ждет очень приятный процесс - **«просматривай и выбирай».**

Когда разметка выбрана, остается ввести с клавиатуры текст заголовка и подзаголовка. Для этого достаточно щелкнуть мы шью по метке-заполнителю, и ввести текст, который автоматически будет оформлен в соответствии с установками выбранного шаблона дизайна.

Первый слайд готов.

## Слайд № 2

Самый сложный по изготовлению и насыщенный слайд. К его подготовке мы приступим в самую последнюю очередь. Сразу же после разработки первого слайда, приступим к третьему.

# Слайд № 3

Для того чтобы вставить новый слайд, выполните команду **Вставка–Создать слайд.** Появляется уже знакомое окно **Создать слайд**. Выберите разметку слайда **Заголовок и текст в две колонки**.

- Щелчок мыши по метке-заполнителю заголовка позволяет ввести новый заголовок.
- Щелчок мыши в метке-заполнителе левой колонки дает возможность вводить текст.
- **Переход к новому абзацу внутри колонки осуществляется при помощи клавиши (Enter).**

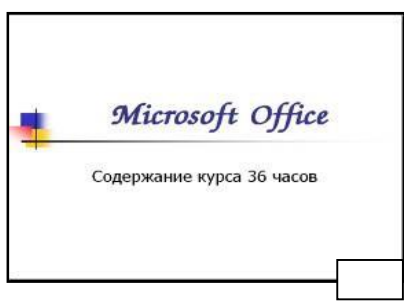

▪ Перед вами знакомый по текстовому редактору маркированный список. Размер, цвет и вид маркера определяются параметрами выбранного шаблона дизайна.

▪ Когда первая колонка будет заполнена текстом, щелкните по метке-заполнителю второй колонки.

# Слайд № 4

Разрабатывается точно так же, как предыдущий слайд. Выполните эту работу самостоятельно.

- Вставьте новый слайд;
- выберите соответствующую разметку;
- введите текст;
- по необходимости располагайте текст в несколько строк;
- равномерно распределите текст по колонкам;
- в случае необходимости переместите метки- заполнители:

выберите выравнивание текста по своему усмотрению.

## Слайд № 5

Основным отличием от двух предыдущих слайдов является то, что в окне **Создать слайд** нужно выбрать разметку **Заголовок и текст**.

Однако в этом варианте применен иерархический (или многоуровневый) список (два уровня абзацев - различные маркеры и отступы).

Для того чтобы "понизить" или "повысить" уровень абзаца примените кнопки панели инструментов. Можете сначала набрать весь текст в один уровень (обычный маркированный список), а затем выделить абзацы следующего уровня и нажать соответствующую кнопку панели инструментов. Маркер автоматически будет изменен при переводе абзаца на новый уровень.

Работая с маркированными списками, будьте особенно внимательны при выделении элементов списка. От этого во многом зависит и результат.

Так как в зависимости от длины строк вводимого текста у вас есть вероятность получить как "широкий", так и "узкий" список, после набора может возникнуть необходимость переместить список целиком, чтобы зрительно он располагался по центру слайда.

# Слайд №6

Выполняется точно так же, как и предыдущий слайд. Слайд № 7

Теперь приступим к разработке второго слайда - самого сложного по выполнению и самого эффектного.

- Так как этот слайд нужно вставить после первого, значит, следует перейти к первому слайду. Перемещение между слайдами осуществляется при помощи кнопок (стрелки), расположенных на вертикальной полосе прокрутки или клавиш PageUp, PageDown.
- Когда на экране появится первый слайд, выполните команду **Вставка- Создать слайд....**
- Выберите разметку **Только заголовок**.
- Ввелите текст заголовка.
- Далее оформите заголовки разделов курса, размешенные в рамках. Для этого потребуется воспользоваться панелью **Рисование**.

Если панель Рисование отсутствует на экране, активизировать ее можно, выполнив команду **Вид-Панели инструментов.** На экране появится диалоговое окно **Панели инструментов**. В списке панелей инструментов активизируйте переключатель **Рисование**.

Панель Рисование можно перемещать по экрану мышью, чтобы она не загораживала ту часть слайда, с которой вы собираетесь работать.

Организация работы с документацией • Шаблоны • Использование готовых Создание собствен Microsoft Office Binder  $\overline{a}$ 

Структура курса Word  $\begin{array}{c} \textbf{3} \textbf{u} \textbf{smms} \\ \textbf{1-12} \end{array}$ Заняти<br>13-28  $\overline{2}$ 

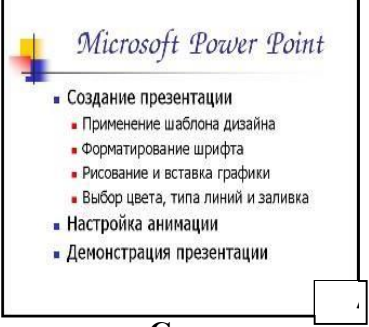

Панель **Рисование** активна, выберите на ней инструмент **Надпись**. Указатель мыши принял форму текстового курсора, установите его в нужное место и введите название первого раздела, например, **WORD**. Вокруг текста возникает рамка (метказаполнитель) (аналогично той ситуации, когда пользовались инструментом Рамка текста в редакторе Word).

Далее воспользуемся графическими возможностями оформления текста.

Выделив набранный заголовок раздела, воспользуйтесь командой **Формат-Шрифт** или соответствующими кнопками для того, чтобы подобрать шрифт, его цвет, размер шрифта и стили оформления (полужирный, курсив);

▪ выровняйте набранный текст **По центру** рамки **Надпись** (выравнивание происходит по центру рамки, независимо от ее размера);

▪ выполните команду **Формат-Надпись-Цвета и линии** (рис. 2). В появившемся диалоговом окне выберите опцию **Цвет,** выберите любой понравившейся цвет, вновь войдите в опцию цвет, выберите **Способы заливки – Градиентная.** Поэкспериментируйте и выберите понравившейся тип заливки.

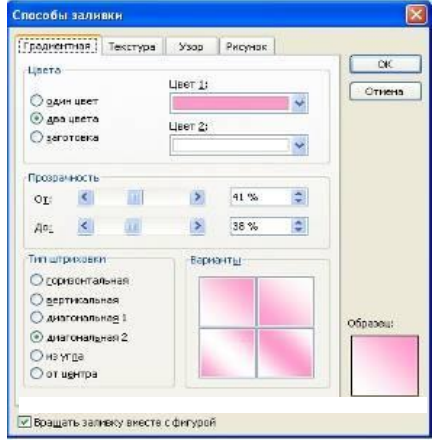

В меню **Формат-Надписи** в опции **Линии** выберите **цвет, шаблон, тип и толщину.** Заголовок первого раздела готов. Три оставшихся оформлены таким же образом. Удобнее всего растиражировать имеющийся (переместить мышью с нажатой клавишей **Ctrl**, затем в новый заголовок установить текстовый курсор и изменить текст WORD на EXCEL и т.д. Таким образом, за короткий промежуток времени можно подготовить заголовки всех разделов.

Перечень занятий подготовлен с применением тех же приемов, только выбрано более простое оформление (отсутствует заливка, выбран только цвет линии). Выполните самостоятельно. Для того чтобы текст внутри рамки располагался в две строки, набирайте его в два абзаца (после первой строки воспользуйтесь клавишей **Enter**) или в две строки (**Shift**+**Enter**).

Разместите на поверхности слайда все элементы таким образом, чтобы их можно было соединить линиями.

Далее требуется нарисовать соединяющие линии. На схеме представлены линии двух типов: со стрелкой (соединяют заголовок раздела с перечнем занятий) и ограниченный с двух сторон кругами (соединяют заголовки разделов).

Для начертания линии выберите инструмент **Линия**, проведите линию от одной рамки к другой, затем для выделенной линии установите **цвет** и **вид стрелки**.

Нарисованную линию можно перемещать, "схватив" мышью за внутреннюю область. Если же указатель мыши подвести к краю линии, форма указателя изменится. В этом случае линию можно растягивать или сокращать, можно изменять ее наклон.

- Пролистайте все имеющиеся слайды.
- Сохраните презентацию в папке своей группы (класса) под именем: Иванов MS **Office**

## **Задание 1 (часть 2).**

Составит презентацию о себе и своей будущей профессии (не менее 10-15 слайдов).

#### **Контрольные вопросы**:

- 1. Для чего предназначена программа MS Power Point?
- 2. Из каких действий состоит процесс создания презентаций?
- 3. Что такое слайд?
- 4. Как добавить в презентацию новый слайд?
- 5. Что такое шаблон?

# **ПРАКТИЧЕСКОЕ ЗАНЯТИЕ №10**

#### **Тема: Создание и оформление электронных таблиц.**

Дисциплина: Информатика и информационно-коммуникационные технологии в профессиональной деятельности.

**Цель практической работы:** Приобретение практических навыков создания и форматирования электронных презентаций.

#### **Задачи практической работы***:*

1.Повторить теоретический материал по теме практической работы.

2.Ответить на вопросы для закрепления теоретического материала.

3.Выполнить задания.

#### **Содержание и последовательность выполнения заданий**

- 1. Открыть окно программы MS Excel
- 2. На Листе 1 заполните ячейки данными в соответствии с Приложением 6.
- 3. Для заполнения столбца «№ п/п» используйте метод автозаполнения:
- в ячейку А9 введите число 1;
- в ячейку А10 введите число 2;
- выделите обе ячейки;
- установите курсор в нижний правый угол выделенной области;
- зацепите мышью курсор автозаполнения (маленький черный крестик) и потяните мышью вниз до требуемого значения.

4. Для изменения ширины столбца установите курсор на разделительную линию между буквами, обозначающими столбцы (Рис.1), и используйте один из методов:

- зацепите мышью двунаправленную стрелку и потяните ее в нужном направлении;
- для автоматического установления ширины столбца по ширине набранного текста сделайте двойной щелчок мышью по двунаправленной стрелке.

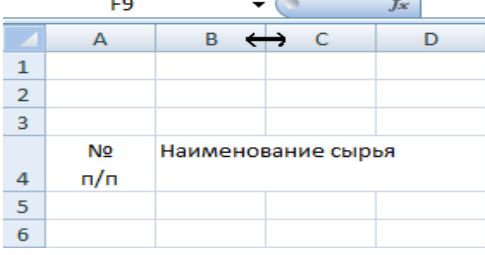

## Рис.1

5. Для создания дополнительной строки в ячейке используйте комбинацию клавиш Alt+Enter.

6. Для объединения нескольких ячеек их выделяют и используют команду

## *Объединить и поместить в центре*.

7. Отформатируйте данные в ячейках:

- для выделения столбца щелкните по букве столбца;
- для выделения строки щелкните по номеру строки;
- для выделения блока ячеек выделите противоположные по диагонали ячейки при нажатой клавише Shift.
- 8. Создайте рамки таблицы:
- выделите заполненные ячейки таблицы;
- используйте команду *Главная / Границы / Все границы* (Рис.2).

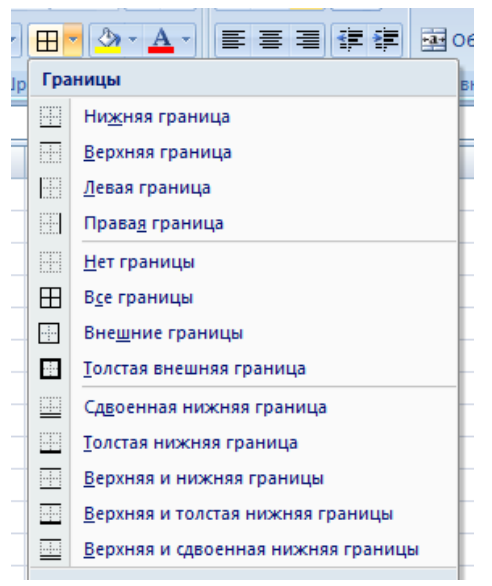

#### Рис.2

9. Сохраните таблицу в файле *Калькуляционная карта.xlsx.*

**Приложение 6**

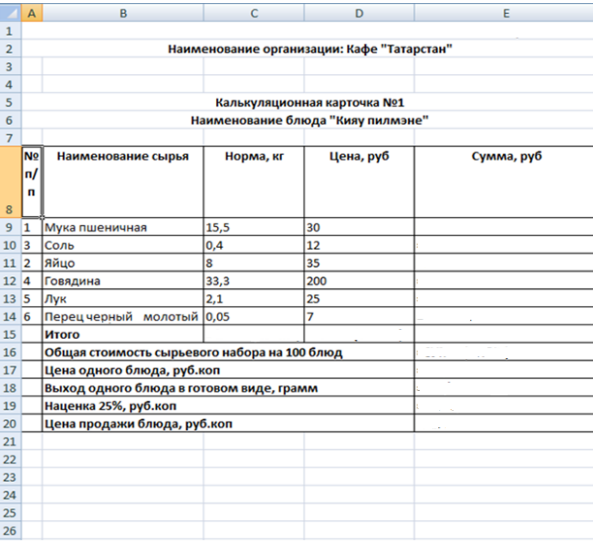

## **ПРАКТИЧЕСКАЯ РАБОТА № 11**

## **Тема: «Создание простейшей базы данных в Microsoft Access 2010**. **Ввод и сортировка записей».**

Дисциплина: Информатика и информационно-коммуникационные технологии в профессиональной деятельности.

#### **Цель практической работы:**

научиться создавать таблицы с помощью Шаблонов таблиц и Конструктора таблиц; осуществлять правильный ввод данных в таблицы; научиться выполнять сортировку записей в таблине.

#### **Задачи практической работы***:*

1.Повторить теоретический материал по теме практической работы.

2.Ответить на вопросы для закрепления теоретического материала.

3.Выполнить задания.

#### **Содержание и последовательность выполнения заданий**

# **Задание 1. Создание пустой базы данных с помощью шаблонов таблиц.** *Порядок работы*

1. Запустите программу СУБД Microsoft Access. Для этого выполните: *Пуск – Все программы – Microsoft office – Microsoft office Access 201).*

2. Перед Вами откроется окно следующего вида *(Рисунок 1)*:

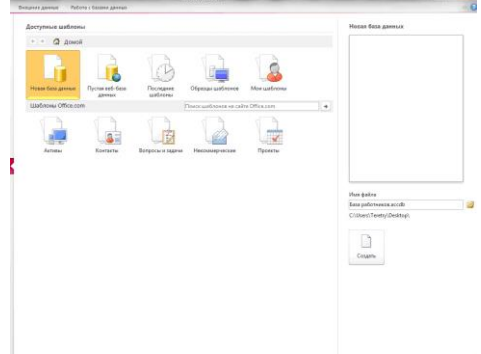

3. Выберите команду *Новая база данных*. Затем введите *имя файла –База работников* и нажмите кнопку *Создать*. Перед Вами откроется окно следующего вида *(Рисунок 2).* 

| யாச                                                  |                                                                                                    | <b>COUNTRACTORITIERS</b>                                                                  | <b>RANGE IN A A LITTLE MARKET ARMST IN THE ANNUAL MARKET IN THE REPORT OF A REPORT.</b> |                                                                         |  |  |
|------------------------------------------------------|----------------------------------------------------------------------------------------------------|-------------------------------------------------------------------------------------------|-----------------------------------------------------------------------------------------|-------------------------------------------------------------------------|--|--|
| <b>Caitr</b><br>Создание<br>Главная                  | Работа с базами данных<br>Внешние данные                                                                                             | Поля<br>Таблица                                                                           |                                                                                         |                                                                         |  |  |
| q<br>12<br>AB<br>24<br>Текст Число Денежный<br>Режим | Дата и время<br><b>SP Имя и подпись</b><br><b>В Значение по умолчанию</b><br>√ Логический<br>Удалить<br>Passep none<br>Другие поля * | j<br>fx<br> ab <br>Изменить<br>Изменить<br>Параметры<br>подстановку выражение поля MEMO - | Тил данных<br>Форматирование *<br><b>OODMAT:</b><br>四%00 %2.5                           | • Обязательное<br>눏<br><b>П</b> Уникальное<br>Проверка<br>Индексировано |  |  |
| Добавление и удаление<br>Режимы                      |                                                                                                    | Свойства                                                                                  | Форматирование                                                                          | Проверка поля                                                           |  |  |
| $\odot$ «<br>Все объекты Access                      | <b>Паблица!</b>                                                                                                    |                                                                                           |                                                                                         |                                                                         |  |  |
| q<br><b><i>Routx</i></b>                             | • Щелкните для добреления<br>Код                                                                                                    |                                                                                           |                                                                                         |                                                                         |  |  |
| Таблицы<br>$\hat{\mathbf{x}}$                        | *<br>(N <sub>2</sub> )                                                                                                    |                                                                                           |                                                                                         |                                                                         |  |  |
| Таблица1                                             |                                                                                                    |                                                                                           |                                                                                         |                                                                         |  |  |

4. Выберите команду *Создание* – *Части приложения. Шаблоны – Контакты (Рисунок 3) .*

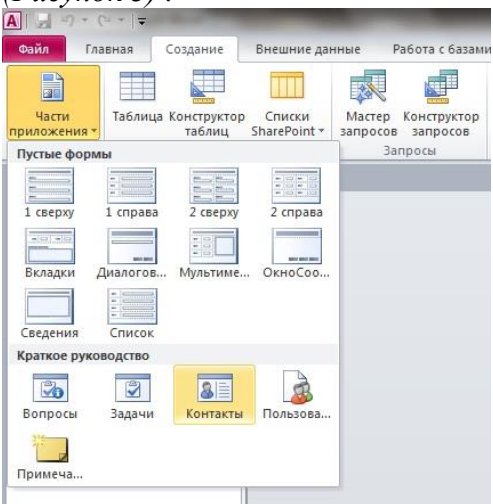

5. В левой панели появляется таблица *Контакты.* Щелкните дважды мышью по имени таблице. Перед вами откроется вся таблица *Контакты* с заголовками *(Рисунок 3)*.

6. Переименуйте поля *ИД, Область, край, Страна или регион* на следующие новые имена полей соответственно: *Код, Республика, Страна.*

7. Все поля после поля *Страна* удалите с помощью контекстного меню, выполнив команду *Удалить поле.*

8. Заполните ее следующими данными (Таблица 1).

Таблица 1.

| Огогани-<br>Код зация Фамилия Имя |  | Anpec<br>почты<br>1 Растр Иванов Сергей імалоу@mail.ru инженер 516987 265414 898294586232 264589 Гоголя,18 Лениногорск Татарстан 423250 Россия                                                                                                    |  | электронной Долж- Рабочий Домашний Мобильный Номер<br>ность телефон телефон телефон | — факса | <b>Annec</b> | Город | Pecny- | блика Индекс Страна |  |
|-----------------------------------|--|----------------------------------------------------------------------------------------------------|--|-------------------------------------------------------------------------------------|---------|--------------|-------|--------|---------------------|--|
|                                   |  | 2 Иволга Сидоров Димприй sid@rambler.ru электрик 264578 514589 890656423783 264578 Куйбышева,10 Лениногорск Татарстан 423250 Россия<br>3 Голден Петров Иван Petr@rambler.ru р 568989                                                                             |  | 214589 870554268972 564278 Ленина, 12 Лениногорск Татарстан 423250 Россия           |         |              |       |        |                     |  |
|                                   |  | 4 Лайма Никитина Элина nikita@mail.ru бухгалтер 265578 214563 891745678891 265578 Шашина,30 Лениногорск Татарстан 423250 Россия<br>5 Рубин Сергеева Мария serg@mail.ru директор 568374 245689 893745698750 264582 Кирова, 58 Лениногорск Татарстан 423250 Россия |  |                                                                                     |         |              |       |        |                     |  |

9. У Вас должна получится таблица как на рисунке *(Рисунок 4)*. Сохраните таблицу

# $\left(\blacksquare\right)$ под

именем*Работник.*

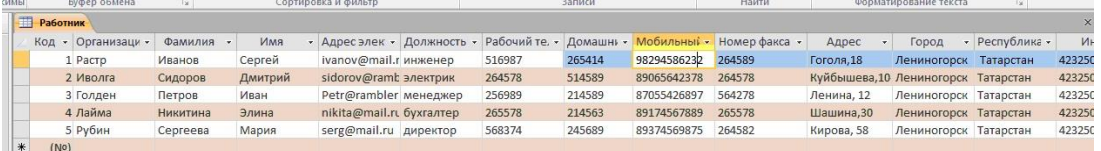

10. В данной таблице отсортируйте столбец "*Организация*" по алфавиту (*Главная* –  $A_{\overline{R}}$ ).

# **Задание 2. Создание пустой базы данных с помощью конструктора таблиц.** *Порядок работы*

1. Создадим таблицу под именем "*Студент*" с помощью конструктора таблиц. Для этого выполните команду: *Создание – конструктор таблиц*.

Перед Вами откроется окно *(Рисунок 5)*:

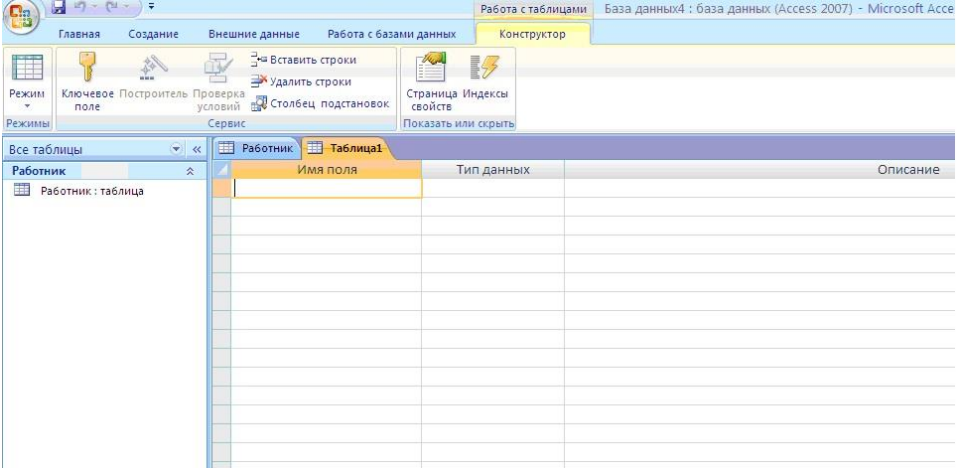

2. Заполните *Имя поля* следующими данными (заголовками столбцов): *КодСтудент, Фамилия, Имя, Отчество, Адрес, Номер телефона, Специализация* соответственно типы данных для полей:*КодСтудент –* СЧЕТЧИК, *Фамилия, Имя, Отчество, Должность, Адрес, Специализация* – ТЕКСТОВЫЙ, *Номер телефона –* ЧИСЛОВОЙ. У Вас должно получиться как на рисунке *(Рисунок 6):*

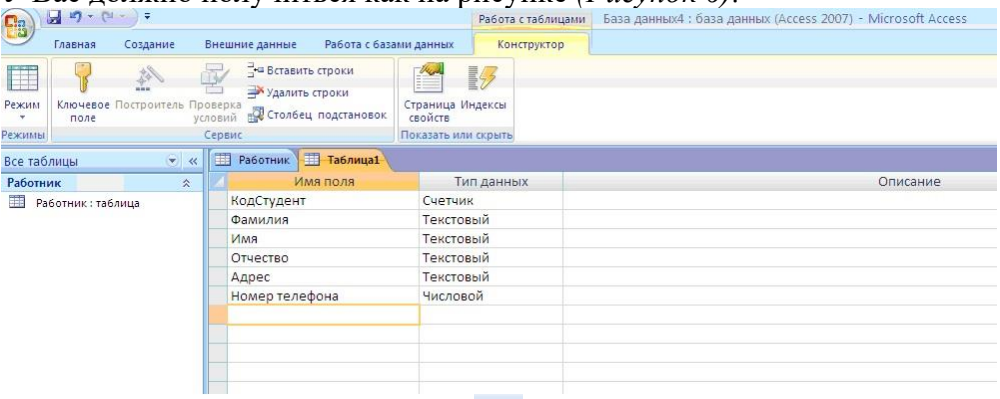

3. Далее Нажмите сохранить ( ) и назовите таблицу "*Студент*". Он автоматически запросит создать ключевое поле, нажмите кнопку ДА (поле *КодСтудент* будет *Ключевое*  **поле** <sup>8</sup> КодСтудент **Счетчик** (2)

4. Затем двойным щелчком левой кнопкой мыши откройте слева на таблицу *Студент.* Перед Вами откроется таблица *Студент* для заполнения *Рисунок 7*).

| $\sqrt{2}$<br>$\mathbb{Z}$<br>Режим<br>÷ | Главная<br>$-2i$<br>Вставить<br>÷ | Создание<br>% Вырезать<br>Ца Копировать<br>• Формат по образцу |                  | Внешние данные<br>Calibri<br>$K$ $K$ | Работа с базами данных<br>$+11$<br>H H<br>♦<br>$\mathbf{H}$ $\mathbf{A}$ - | 医毒<br>٠<br>EB. | 鼍                         | Режим таблицы<br>建铜材<br>目扫融。 | e <sub>2</sub><br>Обновить<br>Bce v | <b>Σ</b> Итоги<br><b>Ш</b> Создать<br><b>В Сохранить</b> Орфография<br>Х Удалить - Дополнительно - |               | $rac{A}{R}$<br>$\mathbb{I}^{\mathbb{R}}_{\Lambda}$<br>Фильт<br>岛 |  |
|------------------------------------------|-----------------------------------|----------------------------------------------------------------|------------------|--------------------------------------|----------------------------------------------------------------------------|----------------|---------------------------|------------------------------|-------------------------------------|----------------------------------------------------------------------------------------------------|---------------|------------------------------------------------------------------|--|
| Режимы                                   |                                   | Буфер обмена                                                   | $\Gamma_{\rm M}$ |                                      | Шрифт                                                                      |                | $\overline{\mathbb{F}_2}$ | <b>Tekct RTF</b>             |                                     | Записи                                                                                             |               | Cop                                                              |  |
| Все таблицы                              |                                   | $\left( \widehat{\mathbf{v}}\right)$<br>$\ll$                  | 瞫                | 囲<br>Работник                        | Студент                                                                    |                |                           |                              |                                     |                                                                                                    |               |                                                                  |  |
| Работник                                 |                                   | $\hat{\mathbf{x}}$                                             |                  | КодСтудент -                         | Фамилия<br>$\mathbf{v}$                                                    | Имя            | ÷                         | Отчество<br>$\downarrow$     | Адрес                               | ÷<br>Номер телефона -                                                                              | Добавить поле |                                                                  |  |
| 軍                                        | Работник: таблица                 |                                                                | $*$              | (N2)                                 |                                                                            |                |                           |                              |                                     |                                                                                                    |               |                                                                  |  |
| Студент                                  |                                   | $\stackrel{\scriptstyle\wedge}{\scriptstyle\sim}$              |                  |                                      |                                                                            |                |                           |                              |                                     |                                                                                                    |               |                                                                  |  |
| 田                                        | Студент: таблица                  |                                                                |                  |                                      |                                                                            |                |                           |                              |                                     |                                                                                                    |               |                                                                  |  |
|                                          |                                   |                                                                |                  |                                      |                                                                            |                |                           |                              |                                     |                                                                                                    |               |                                                                  |  |

5. Заполните эту таблицу следующими данными (*Таблица 2*) и сохраните ее.

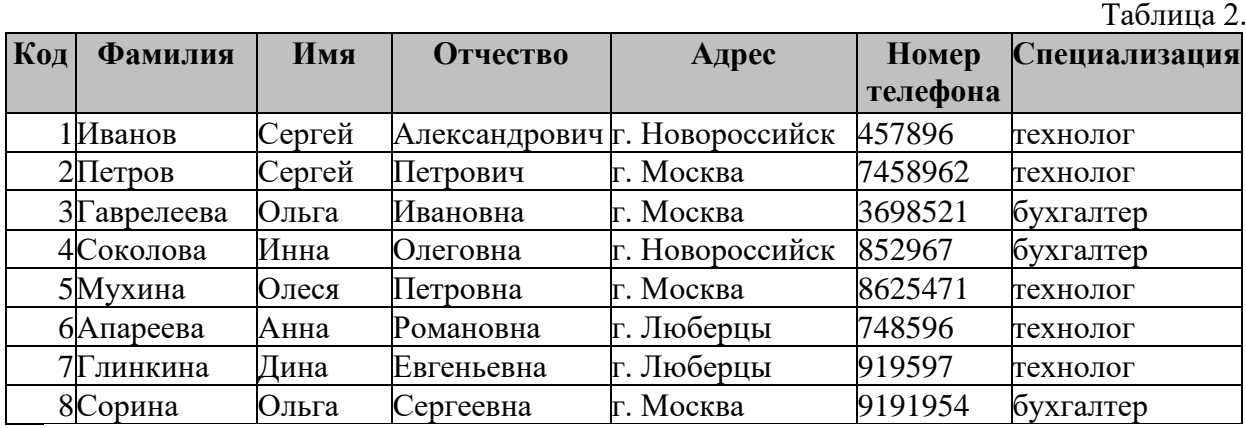

6. Результаты покажите учителю.

# **ПРАКТИЧЕСКАЯ РАБОТА № 12**

# **Тема: Локальная сеть. Топологии локальных сетей.**

Дисциплина: Информатика и информационно-коммуникационные технологии в профессиональной деятельности.

**Цель практической работы:** Применить на практике знания о назначение, принципах построения и функционирования локальных компьютерных сетей.

# **Задачи практической работы***:*

- 1.Повторить теоретический материал по теме практической работы.
- 2.Ответить на вопросы для закрепления теоретического материала.
- 3.Выполнить задания.

# **Содержание и последовательность выполнения заданий**

## **Теоретические сведения**

**Локальная компьютерная сеть** это комплекс программного обеспечения и устройств, объединяющих абонентов, находящихся на незначительной дистанции друг от друга. Как правило, такие системы используются в границах одного предприятия или здания.

# **Типы локальных сетей**

Данные линии принято разделять на 2 вида:

- Сети, для которых характерно централизованное управление, характеризующиеся общей политикой безопасности применимой ко всем пользователей
- Одноранговые сети. В такой системе все пользователи самостоятельно определяют какую информацию и ресурсы они будут представлять в целях общего пользования. А

компьютеры являются полностью равноправными и могут быть одновременно, как клиентом, так и сервером.

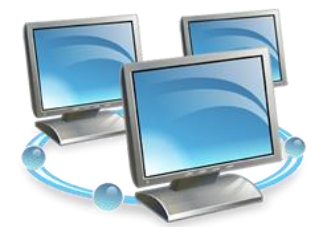

**Основные задачи локальных вычислительных сетей**

Главная задача *локальной компьютерной сети* – это реализация совместного доступа всех пользователей к данным, устройствам и программам. Таким образом, клиентам системы доступно выполнять операции одновременно, а не поочередно.

Помимо этого, локальные линии решают вопросы:

- Обработки и хранения данных;
- Передачи результатов информации пользователям;
- Контроля выполнения проектов.

#### **Главные составляющие локальной сети**

Локальная компьютерная сеть не может полноценно функционировать без специального оборудования. Для нее основными составляющими являются:

- Пассивное оборудование: коммутационные панели, монтажные шкафы,
- информационные розетки, кабели, кабельные каналы;

• Периферийные устройства и компьютеры: принтеры, серверы, рабочие станции, сканеры;

• Активное оборудование: маршрутизаторы, коммутаторы (свитчи), специальные медиаконвекторы.

В зависимости от того, как будет построена сеть, какой протяженностью и согласно каким требованиям, комплекс устройств при монтаже может существенно меняться.

#### **Преимущества пользования локальной сетью**

Такой тип системы решает множество вычислительных и информационных задач в пределах одного предприятия. Поэтому для организации компьютерная сеть локального типа является необходимой в силу нескольких ее преимуществ:

• Система обеспечивает хранение всех данных персонального характера на диске файлового сервера. Это дает возможность осуществлять одновременную работу всеми клиентами, обновлять данные в сетевых программных продуктах и при этом пользоваться информацией, защищенной на уровне файлов и каталогов.

• Локальная сеть способствует обмену информацией между всеми компьютерами, находящимися в системе.

• Каждый клиент имеет доступ к глобальной сети при условии наличия специального коммутационного узла.

- Такая вычислительная сеть обеспечивает полноценную печать информации всеми пользователями на общественных принтерах.
- Локальная система позволяет хранить программные продукты (графические редакторы, таблицы, системы управления базами данных) на дисках файлового сервера в единственном экземпляре.

#### **Требования предъявляемые локальным вычислительным сетям**

В настоящее время IT-компаниями создано большое количество локальновычислительных сетей, которые различаются алгоритмами работы, структурой организации, топологиями, размерами. Они эксплуатируются в разных странах мира, но требования, предъявляемые к ним, являются общепринятыми.

• Надежность. Одно из главных свойств, нацеленное сохранить полное и частичное функционирование при поломке нескольких узлов.

• Скорость. Важнейшее свойство, характеризующееся наличием высокоскоростных каналов передачи данных.

• Адаптация. Свойство локально-вычислительной сети, направленное на расширение: рабочие станции устанавливаются в том месте, где это потребуется.

Локальная сеть – важный элемент любого современного предприятия, без которого невозможно добиться максимальной производительности труда. Однако чтобы использовать возможности сетей на полную мощность, необходимо их правильно настроить, учитывая также и то, что расположение подсоединенных компьютеров будет влиять на производительность ЛВС.

Понятие топологии Топология локальных компьютерных сетей – это месторасположение рабочих станций и узлов относительно друг друга и варианты их соединения. Фактически это архитектура ЛВС. Размещение компьютеров определяет технические характеристики сети, и выбор любого вида топологии повлияет на:

- Разновидности и характеристики сетевого оборудования.
- Надежность и возможность масштабирования ЛВС.
- Способ управления локальной сетью.

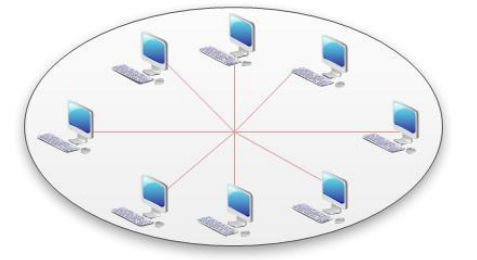

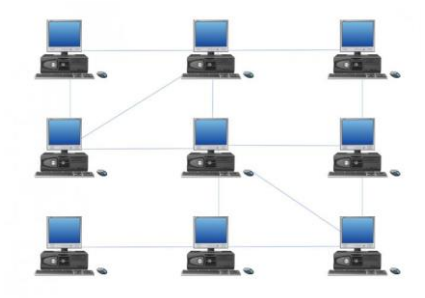

Таких вариантов расположения рабочих узлов и способов

их соединения много, и количество их увеличивается прямо пропорционально повышению числа подсоединенных компьютеров. Основные топологии локальных сетей – это "звезда", "шина" и "кольцо".

## **Факторы, которые следует учесть при выборе топологии**

До того как окончательно определиться с выбором топологии, необходимо учесть несколько особенностей, влияющих на работоспособность сети. Опираясь на них, можно подобрать наиболее подходящую топологию, анализируя достоинства и недостатки каждой из них и соотнеся эти данные с имеющимися для монтажа условиями.

Работоспособность и исправность каждой из рабочих станций, подсоединенных к ЛВС. Некоторые виды топологии локальной сети целиком зависят от этого.

• Исправность оборудования (маршрутизаторов, адаптеров и т. д.). Поломка сетевого оборудования может как полностью нарушить работу ЛВС, так и остановить обмен информацией с одним компьютером.

• Надежность используемого кабеля. Повреждение его нарушает передачу и прием данных по всей ЛВС или же по одному ее сегменту.

• Ограничение длины кабеля. Этот фактор также важен при выборе топологии. Если кабеля в наличии немного, можно выбрать такой способ расположения, при котором его потребуется меньше.

# **О топологии «звезда»**

Этот вид расположения рабочих станций имеет выделенный центр – сервер, к которому подсоединены все остальные компьютеры. Именно через сервер происходят процессы обмена данными. Поэтому оборудование его должно быть более сложным.

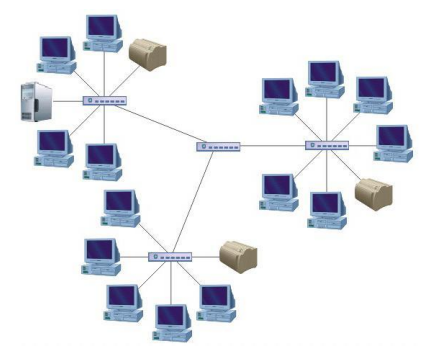

#### **Достоинства:**

• Топология локальных сетей "звезда" выгодно отличается от других полным отсутствием конфликтов в ЛВС – это достигается за счет централизованного управления.

• Поломка одного из узлов или повреждение кабеля не окажет никакого влияния на сеть в целом.

• Наличие только двух абонентов, основного и периферийного, позволяет упростить сетевое оборудование.

• Скопление точек подключения в небольшом радиусе упрощает процесс контроля сети, а также позволяет повысить ее безопасность путем ограничения доступа посторонних.

## **Недостатки:**

• Такая локальная сеть в случае отказа центрального сервера полностью становится неработоспособной.

• Стоимость "звезды" выше, чем остальных топологий, поскольку кабеля требуется гораздо больше.

**Топология «шина»: просто и дешево**

В этом способе соединения все рабочие станции подключены к единственной линии – коаксиальному кабелю, а данные от одного абонента отсылаются остальным в режиме полудуплексного обмена. Топологии локальных сетей подобного вида предполагают наличие на каждом конце шины специального терминатора, без которого сигнал искажается.

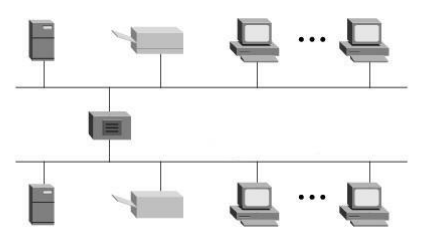

#### **Достоинства**:

• Все компьютеры равноправны.

• Возможность легкого масштабирования сети даже во время ее работы.

• Выход из строя одного узла не оказывает влияния на остальные.

• Расход кабеля существенно уменьшен.

## **Недостатки:**

• Недостаточная надежность сети из-за проблем с разъемами кабеля.

• Маленькая производительность, обусловленная разделением канала между всеми абонентами.

• Сложность управления и обнаружения неисправностей за счет параллельно включенных адаптеров.

• Длина линии связи ограничена, потому эти виды топологии локальной сети применяют только для небольшого количества компьютеров.

#### **Характеристики топологии «кольцо»**

Такой вид связи предполагает соединение рабочего узла с двумя другими, от одного из них принимаются данные, а второму передаются. Главной же особенностью этой топологии является то, что каждый терминал выступает в роли ретранслятора, исключая

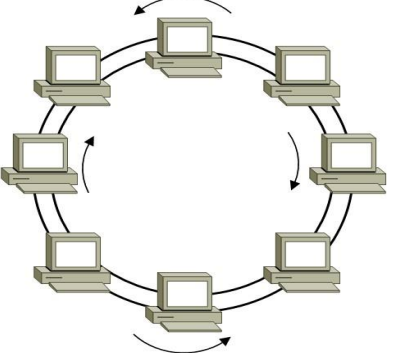

возможность затухания сигнала в ЛВС.

#### **Достоинства:**

• Быстрое создание и настройка этой топологии локальных сетей.

• Легкое масштабирование, требующее, однако, прекращения работы сети на время установки нового узла.

• Большое количество возможных абонентов.

• Устойчивость к перегрузкам и отсутствие сетевых конфликтов.

• Возможность увеличения сети до огромных размеров

за счет ретрансляции сигнала между компьютерами.

# **Недостатки:**

• Ненадежность сети в целом.

• Отсутствие устойчивости к повреждениям кабеля, поэтому обычно предусматривается наличие параллельной резервной линии.

• Большой расход кабеля.

## **Типы локальных сетей**

Выбор топологии локальных сетей также следует производить, основываясь на имеющемся типе ЛВС. Сеть может быть представлена двумя моделями: одноранговой и иерархической.

Они не очень отличаются функционально, что позволяет при необходимости переходить от одной из них к другой. Однако несколько различий между ними все же есть. Что касается одноранговой модели, ее применение рекомендуется в ситуациях, когда возможность организации большой сети отсутствует, но создание какой-либо системы связи все же необходимо. Рекомендуется создавать ее только для небольшого числа компьютеров. Связь с централизованным управлением обычно применяется на различных предприятиях для контроля рабочих станций.

## **Одноранговая сеть**

Этот тип ЛВС подразумевает равноправие каждой рабочей станции, распределяя данные

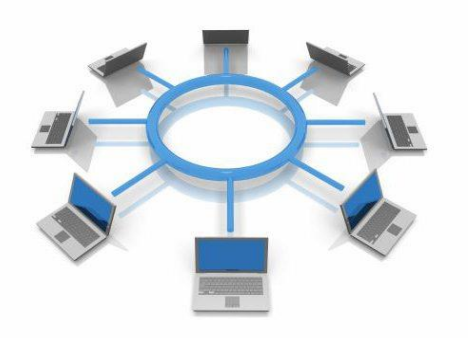

между ними. Доступ к информации, хранящейся на узле, может быть разрешен либо запрещен его пользователем. Как правило, в таких случаях топология локальных компьютерных сетей «шина» будет наиболее подходящей.

Одноранговая сеть подразумевает доступность ресурсов рабочей станции остальным пользователям. Это означает возможность редактирования документа одного компьютера при работе за другим, удаленной распечатки и запуска приложений.

## **Достоинства однорангового типа ЛВС:**

- Легкость реализации, монтажа и обслуживания.
- Небольшие финансовые затраты.

Такая модель исключает надобность в покупке дорогого сервера.

#### **Недостатки:**

• Быстродействие сети уменьшается пропорционально увеличению количества подсоединенных рабочих узлов.

- Отсутствует единая система безопасности.
- Доступность информации: при выключении компьютера данные, находящиеся в нем, станут недоступными для остальных.
- Нет единой информационной базы.

#### **Иерархическая модель**

Наиболее часто используемые топологии локальных сетей основаны именно на этом типе ЛВС. Его еще называют «клиент-сервер». Суть данной модели состоит в том, что при наличии некоторого количества абонентов имеется один главный элемент – сервер. Этот управляющий компьютер хранит все данные и занимается их обработкой.

#### **Достоинства:**

- Отличное быстродействие сети.
- Единая надежная система безопасности.
- Одна, общая для всех, информационная база.
- Облегченное управление всей сетью и ее элементами.

## **Недостатки:**

• Необходимость наличия специальной кадровой единицы – администратора, который занимается мониторингом и обслуживанием сервера.

• Большие финансовые затраты на покупку главного компьютера.

Наиболее часто используемая конфигурация (топология) локальной компьютерной сети в иерархической модели – это «звезда».

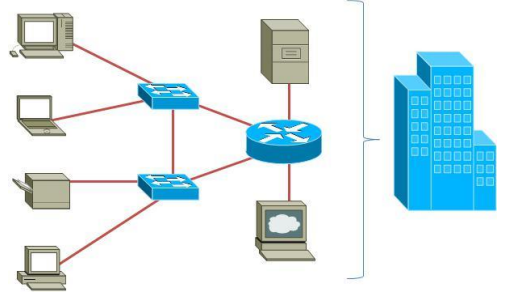

Выбор топологии (компоновка сетевого оборудования и рабочих станций) является исключительно важным моментом при организации локальной сети. Выбранный вид связи должен обеспечивать максимально эффективную и безопасную работу ЛВС. Немаловажно также уделить внимание финансовым затратам и возможности дальнейшего расширения сети. Найти рациональное решение – непростая задача, которая выполняется благодаря тщательному анализу и ответственному подходу. Именно в таком случае правильно подобранные топологии локальных сетей обеспечат максимальную работоспособность всей ЛВС в целом.

# **Задание 1**

- 1. Описать одноранговую локальную сеть с топологией линейная шина.
- 2. Проанализируйте описание локальной сети и сделайте выводы.
- 3. Заполните таблицу.

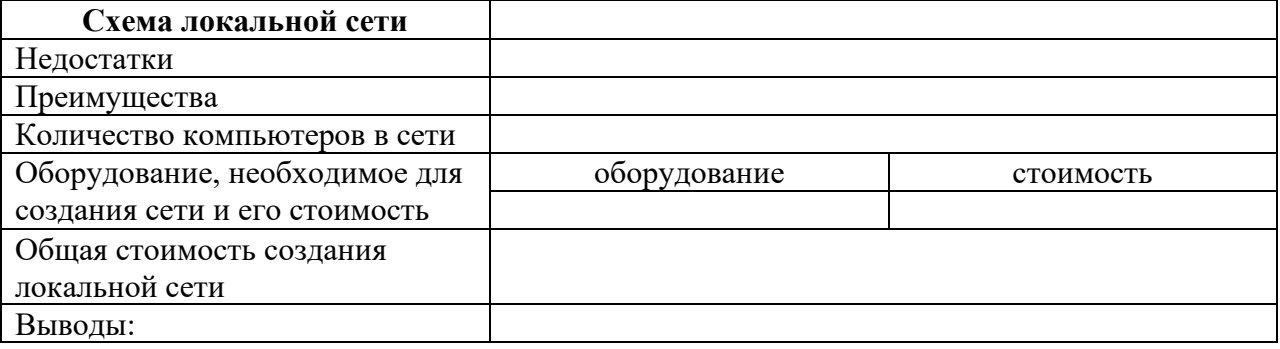

# **Задание 2**

- 1. Описать одноранговую локальную сеть с топологией звезда.
- 2. Проанализируйте описание локальной сети и сделайте выводы.
- 3. Заполните таблицу.

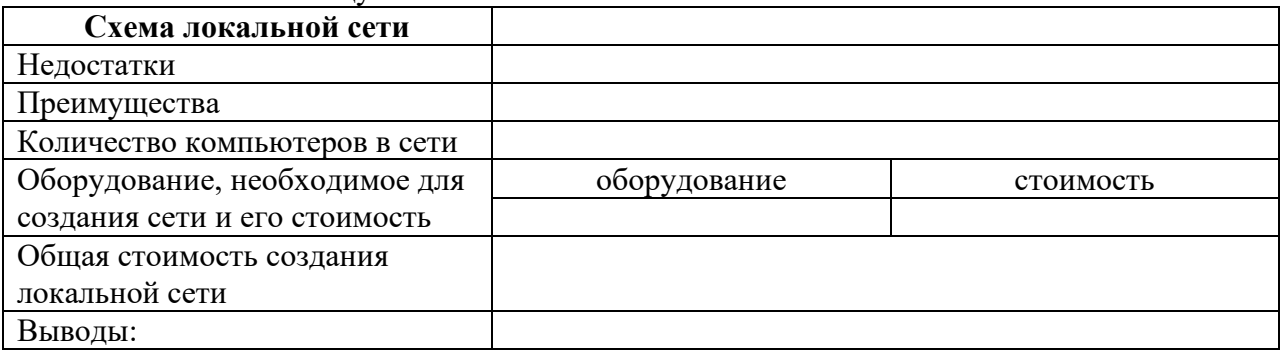

## **Задание 3**

- 1. Описать локальную сеть на основе сервера.
- 2. Проанализируйте описание локальной сети и сделайте выводы.<br>3 Заполните таблицу
- заполните таблицу

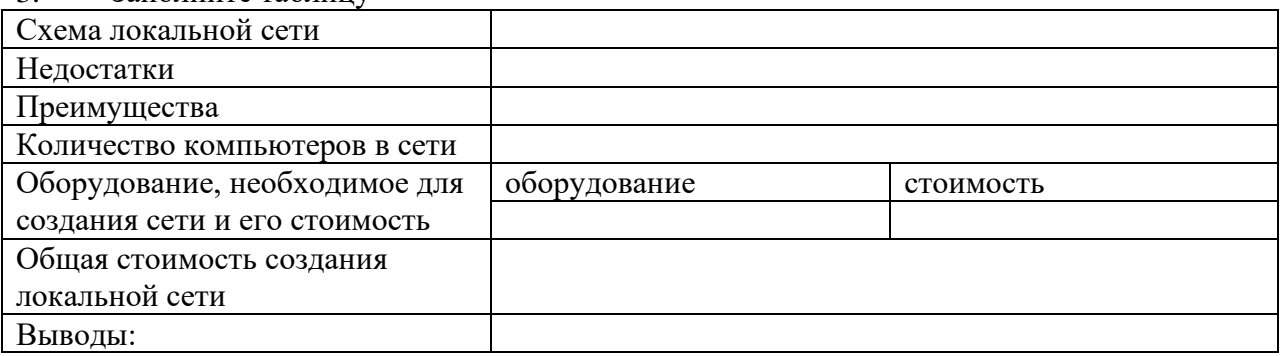

# **ПРАКТИЧЕСКАЯ РАБОТА № 13**

**Тема: Поисковые системы. Осуществление поиска информации или информационного объекта в тексте, в файловых структурах, в базах данных, в сети Интернет.**

Дисциплина: Информатика и информационно-коммуникационные технологии в профессиональной деятельности.

**Цель практической работы:** Применить на практике знания о назначение, принципах построения и функционирования локальных компьютерных сетей.

## **Задачи практической работы***:*

1.Повторить теоретический материал по теме практической работы.

2.Ответить на вопросы для закрепления теоретического материала.

3.Выполнить задания.

# **Технология работы:**

**Задание 1:** Найти файл или папку.

1. Нажмите кнопку **Пуск**, выберите пункты **Найти программы и файлы**.

2. Введите часть имени или полное имя файла или папки или введите слово или фразу,

содержащиеся в этом файле.

# *Примечания:*

При получении слишком большого объема результатов, попробуйте ввести дополнительные условия поиска, чтобы сделать поиск более конкретным.

## **Использование подстановочных знаков.**

Подстановочный знак — это вводимый с клавиатуры знак, например, звездочка (\*) или вопросительный знак (?), который можно использовать для представления одного или нескольких других знаков при поиске файлов, папок принтеров, компьютеров или людей. Подстановочные знаки часто используются вместо одного или нескольких знаков, когда нужный знак неизвестен либо для того, чтобы не вводить имя полностью.

## **Подстановочный знак Использование**

## Звездочка (\*)

Звездочку можно использовать для замены любых знаков, включая пустой. Если при поиске файла не удается вспомнить его имя полностью, но известно, что оно начинается на «gloss», введите следующее:

#### **gloss\***

Будут найдены файлы всех типов, имена которых начинаются на «gloss», включая Glossary.txt, Glossary.doc и Glossy.doc. Чтобы задать поиск файла конкретного типа, введите следующее:

## **gloss\*.doc**

Будет выполнен поиск всех файлов, имена которых начинаются на «gloss», с расширением .doc, например Glossary.doc и Glossy.doc.

Вопросительный знак (?)

Вопросительный знак можно использовать для замены одного знака в имени. Например, если ввести **gloss?.doc**, будет найден файл Glossy.doc или Gloss1.doc, но не Glossary.doc.

# **Чтобы сохранить запрос поиска**

1. Завершив поиск выберите команду **Ознакомится с другими** 

# **результатами→ Сохранить условия поиска**.

2. В поле **Папка** выберите папку, в которой следует сохранить запрос поиска.

3. В поле **Имя файла** введите имя для файла и нажмите кнопку **Сохранить**.

# *Примечания*

• При открытии запроса поиска автоматически начинается новый поиск с

использованием сохраненных условий поиска.

• При поиске принтеров с фильтрацией результатов условия фильтрации не сохраняются в запросе поиска.

*Задача 2.* Найти на компьютере все файлы, удовлетворяющие заданному критерию. Найдем на диске **C:** файлы с расширением .*doc*.

2.

1. Выбираем **Пуск → Найти программы и файлы ,** задаем условие поиска (\*.doc), поиск в –**локальный диск (C:).**

Нажав кнопку **Найти**, получаем результат.

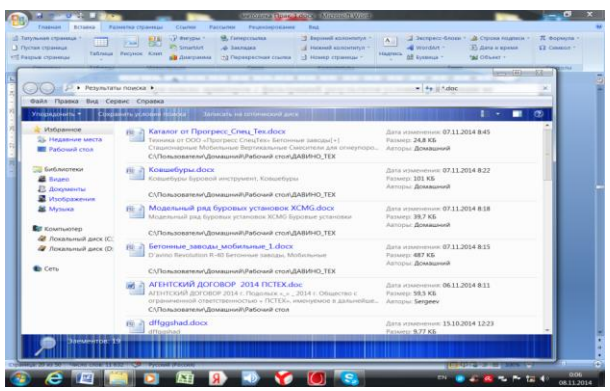

*Задача 2.* Найдите на диске С: файлы с расширением .bmp и .exe.

#### **Контрольные вопросы:**

- 1. Для чего необходимы подстановочные знаки?
- 2. Что собой представляет структура Интернета?

#### **1. ОБЩИЕ ПОЛОЖЕНИЯ**

Методические рекомендации разработаны в соответствии с программой профильной дисциплины БД.09 «Информатика» и предназначены для студентов специальности 44.02.01 «Дошкольное образование».

Самостоятельная работа выполняется студентом по заданию преподавателя, но без его непосредственного участия. Самостоятельная работа студентов, оказывающая эффективное влияние на формирование личности будущего специалиста, планируется студентом самостоятельно. Каждый студент сам определяет режим своей работы и меру труда, затрачиваемого на овладение учебным содержанием по каждой дисциплине. Он выполняет самостоятельную работу по личному, индивидуальному плану, в зависимости от его подготовки, располагаемого времени и других условий.

Во время самостоятельной подготовки, обучающиеся, должны быть обеспечены доступом к современным профессиональным базам данных, к информационным ресурсам сети Интернет.

Объем времени, отведенный на самостоятельную работу, представляет собой логическое продолжение аудиторных занятий.

В ходе самостоятельной работы при изучении БД.09 «Информатика» студентам рекомендуется обратить внимание на следующие основные вопросы:

- 1. [Понятие информационной технологии \(ИТ\)](http://infostarting.ru/ponyatie-informacionnoj-texnologii/)
- 2. [Эволюция информационных технологий \(ИТ\).](http://infostarting.ru/etapy-razvitiya-informacionnyx-texnologij/)
- 3. Роль ИТ в развитии экономики и общества.
- 4. Свойства ИТ. Понятие платформы.
- 5. Классификация ИТ.
- 6. Предметная и информационная технология.
- 7. Обеспечивающие и функциональные ИТ.
- 8. Понятие распределенной функциональной информационной технологии.
- 9. Объектно-ориентированные информационные технологии.
- 10. Стандарты пользовательского интерфейса информационных технологий.

При изучении дисциплины БД.09 «Информатика» рекомендуется следующая последовательность обучения: вначале студентам необходимо ознакомиться и проработать учебный материал по учебникам и лекциям, затем следует обратиться к дополнительной литературе по дисциплине.

# **2. ЦЕЛИ ВНЕАУДИТОРНОЙ САМОСТОЯТЕЛЬНОЙ РАБОТЫ СТУДЕТОВ**

В результате проведения самостоятельной работы обучающийся должен:

## **уметь:**

- − обрабатывать текстовую и числовую информацию;
- − применять мультимедийные технологии обработки и представления информации;
- − обрабатывать экономическую и статистическую информацию, используя средства пакета прикладных программ.

#### **знать:**

- − назначение и виды информационных технологий, технологии сбора, накопления, обработки, передачи и распространения информации;
- − состав, структуру, принципы реализации и функционирования информационных технологий;
- − базовые и прикладные информационные технологии;
- − инструментальные средства информационных технологий.

# **ВИДЫ САМОСТОЯТЕЛЬНОЙ РАБОТЫ ПО ДИСЦИПЛИНЕ БД.09 «Информатика»**

Подготовка рефератов (докладов, сообщений, эссе)

- Ведение словаря
- Составление схем
- Решение практических заданий
- Работа на ПК
- Составление и решение тестовых заданий
- Подготовка ответов на контрольные вопросы
- Систематическая проработка конспектов занятий, учебной и специальной юридической литературы (по вопросам к параграфам, главам учебных пособий, составленным преподавателем).

# **3. ВНЕАУДИТОРНАЯ САМОСТОЯТЕЛЬНАЯ РАБОТА СТУДЕНТОВ ПО ДИСЦИПЛИНЕ**

**БД.09 «Информатика»**

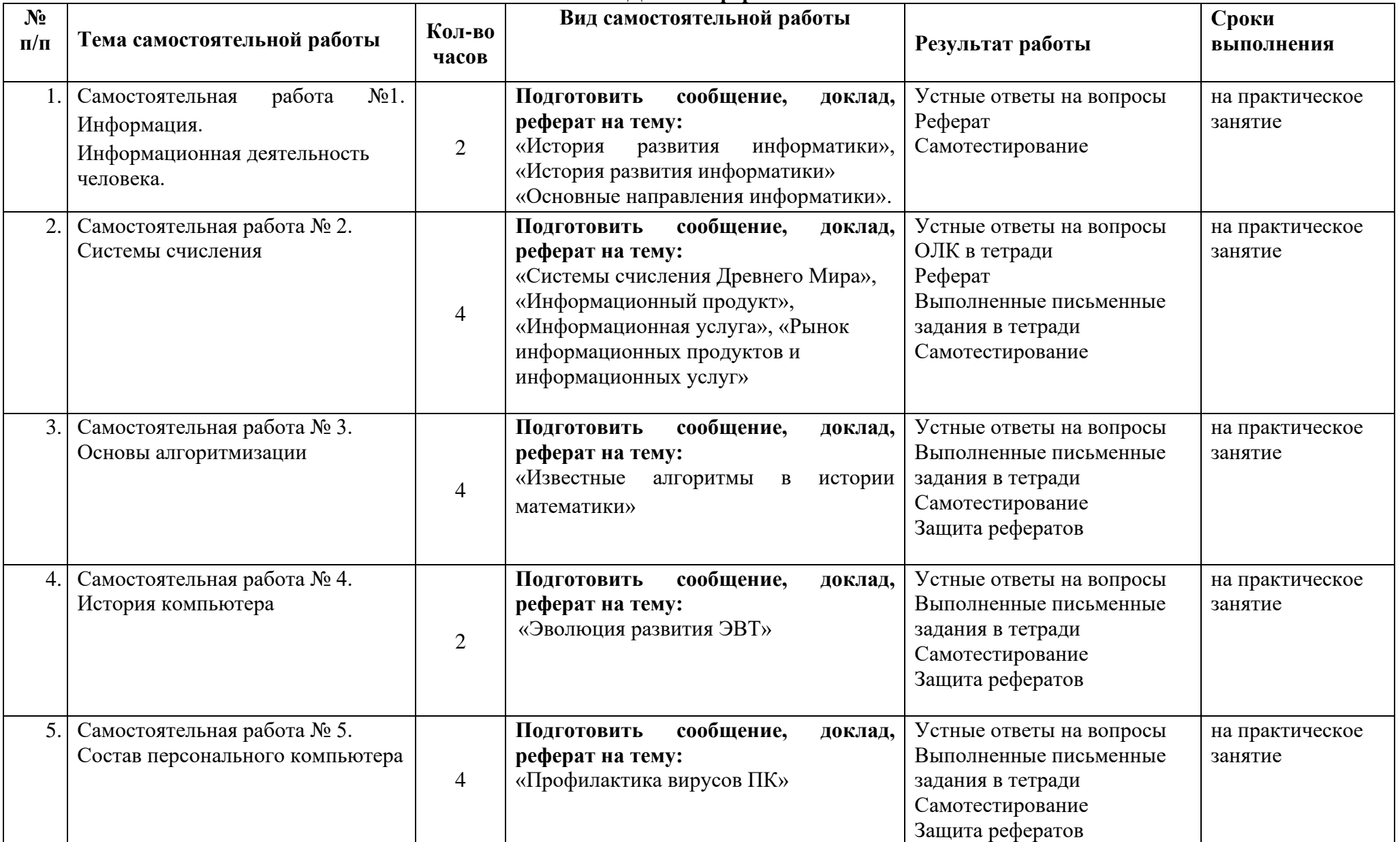

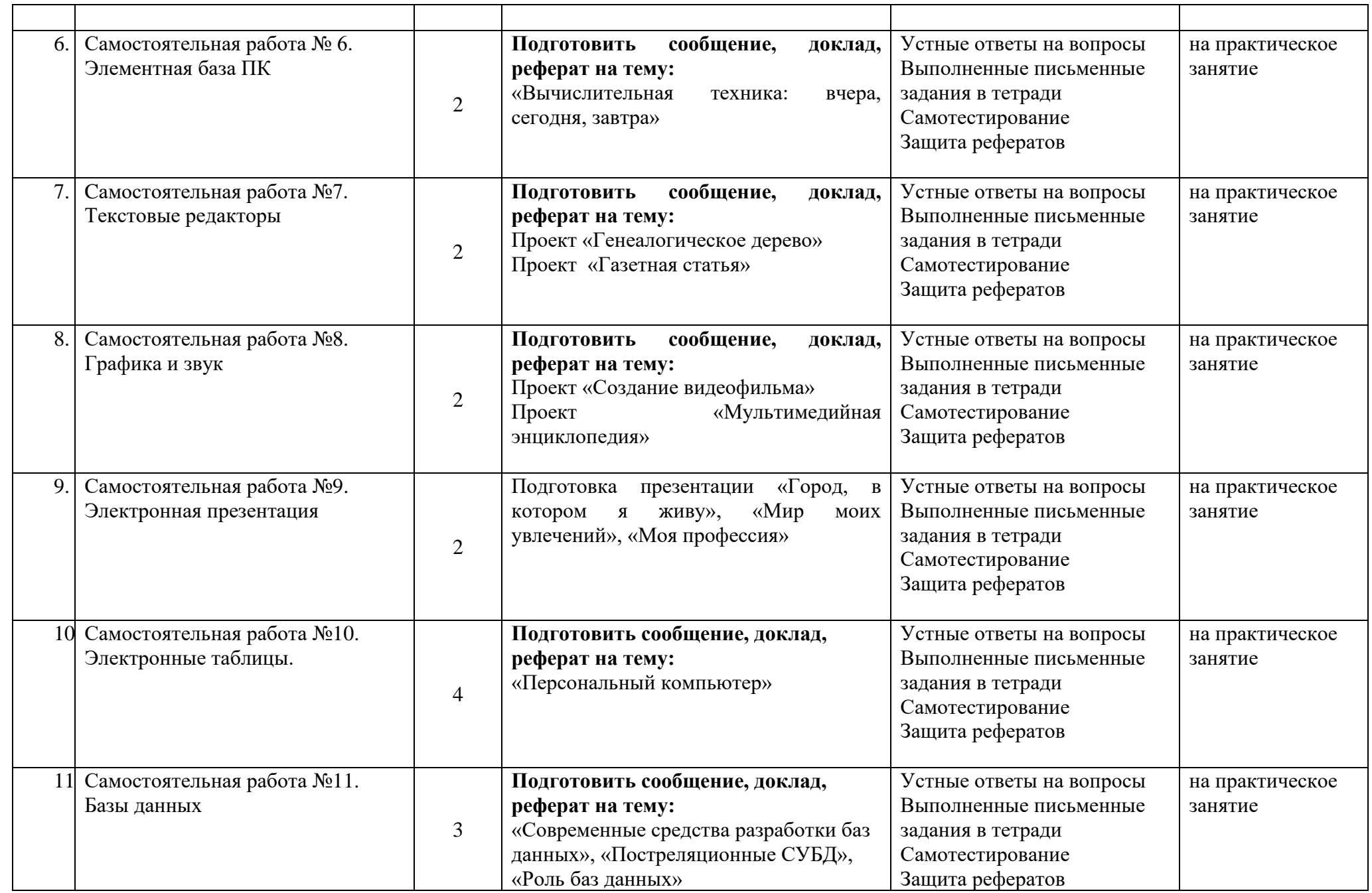

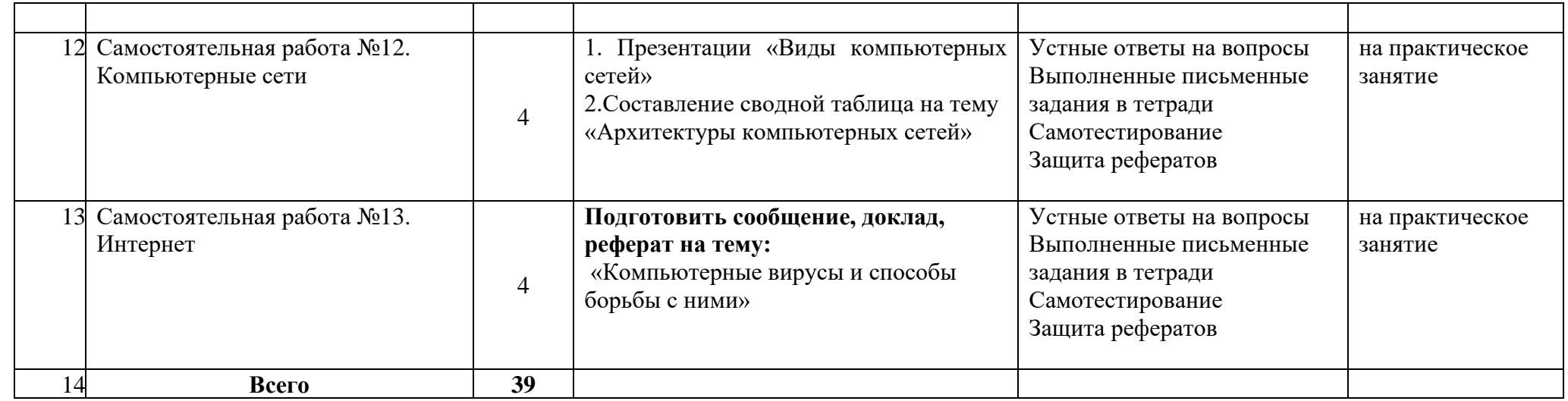

## Общие методические рекомендации по работе с текстом

## Умения работать с заголовком учебного текста, информацией:

- √ формулировать вопросы к заголовку;
- √ вылелять какими знаниями, умениями по ланной теме уже владеете:
- √ установить, почему именно эти слова вынесены в заголовок;
- √ предвосхищать, что из ранее неизвестного может открыться;
- ◆ осознать, что неизвестно по этой теме;
- переформулировать заголовок в форму вопроса.

#### Умения, необходимые для структурирования информации:

- У делить информацию на относительно самостоятельные смысловые части;
- √ выделять в смысловой части главное (с точки зрения поставленной учебной задачи) и вспомогательное, новое и уже знакомое;
- √ выделять в смысловой части, о чем говорится (объект) и что о нем говорится;
- √ оценивать информативную значимость выделенных мыслей соотносить их с теми или иными категориями содержательной структуры информации (фактами, явлениями, понятиями, законами, теориями);
- √ определять логические и содержательные связи и отношения между мыслями информации:
- √ выделять «смысловые и опорные пункты», элементы информации, несущие основную смысловую нагрузку (термины, понятия, формулы, рисунки и др.)
- группировать по смыслу выделенные при анализе информации мысли, объединяя их в более крупные части;
- √ формулировать главные мысли этих частей, всей информации;
- √ обобщать то, что в тексте дано конкретно;
- √ конкретизировать то, что дано обобщено;
- √ доказывать, аргументировать то, что не доказано, но требует доказательства;
- √ выделять трудное, непонятное;
- формулировать вопрос по учебной информации;
- выделять противоречия с ранее известным, с собственным опытом;
- √ соотносить результаты изучения с поставленными целями, вопросами;
- √ синтезировать информацию, полученную из разных источников.

#### Умения письменной фиксации результатов работы с учебной информацией:

- составлять план (простой или сложный), отражать информацию графически;
- отражать содержание информации тезисно;
- √ составлять конспект (следящий, структурный и др.)

#### Коммуникативные умения:

- √ устно характеризовать систему вопросов, освещенных в учебной информации;
- тезисно излагать содержание информации;
- √ развернуто излагать содержание.

# Умения контролировать свою работу с учебной информацией:

- √ воспроизводить изученное;
- √ составлять тезаурус понятий темы;
- √ подбирать, конструировать задания на применение изученного;
- √ приводить собственные примеры;

√ устанавливать связи изученного с ранее известным.

#### Общие методические рекомендации для оформления и написания реферата

«Реферат» имеет латинские корни и в дословном переводе означает

«докладываю, сообщаю». Словари определяют его значение как «краткое изложение в письменном виде или в форме публичного доклада содержания книги, учения, научной проблемы, результатов научного исследования: доклад на определенную тему, освещающий ее на основе обзора литературы и других источников.

1. Студенческий реферат - это творческая работа студента, в которой на основании краткого письменного изложения и оценки различных источников проводится самостоятельное исследование определенной темы, проблемы.

2. Реферат отличают следующие признаки:

а) реферат не копирует дословно содержание первоисточника, а представляет собой новый вторичный текст, создаваемый в результате систематизации и обобщения материал первоисточника, его аналитико-синтетической переработки («аналитикосинтетическая переработка первичного документа с целью создания вторичного») (ГОСТ РИСО 10011-2-93)

б) будучи вторичным текстом, реферат создается со всеми требованиями, предъявляемыми к связному высказыванию, то есть ему должны быть присущи целостность, связность, структурная упорядоченность следующие черты: завершенность.

в) в реферат должно быть включено самостоятельное мини-исследование, осуществляемое на материале или художественных текстов, или источников по теории и истории литературы.

3. Студенческий реферат должен иметь следующую структуру:

- √ титульный лист
- √ план работы (содержание)
- введение
- √ основная часть
- $\checkmark$  заключение
- √ список литературы
- √ приложение (по необходимости)

Во введении, как правило, дается краткая характеристика изучаемой темы, обосновывается ее актуальность, раскрываются цель и задачи работы, производится краткий обзор литературы и важнейших источников, на основании которых готовился реферат.

В основной части кратко, но полно излагается материал по разделам, каждый из которых раскрывает свою проблему или разные стороны одной проблемы. Каждый смысловой блок (глава, параграф) должен быть озаглавлен.

Заключение должно быть четким, кратким, вытекающим из содержания основной части. В нем должны содержаться выводы по результатам работы, а также информация о согласии или несогласии с авторами цитируемых работ, даны указания на то, кому могут быть интересны книги, тексты, рассмотренные в реферате. Заключение не должно превышать по объему введения.

4. Объем реферата жестко не регламентируется, однако он не должен превышать 20 машинописных страниц.

5. Требования к оформлению:

Реферат должен быть написан на бумаге стандартной формы (лист 4А, с полями слева 2,5 – 3 см, сверху и снизу – 2 см, справа – до 1 см) и вложен в папку.

Нумерация страниц должна быть сквозной, включая список используемой литературы и приложения. Нумеруют страницы арабскими цифрами в правом нижнем углу или сверху посредине листа. Первой страницей является титульный лист, на нём номер страницы не ставится.

Схема оформления титульного листа (приложение 1), содержания (приложение 2) студенческого реферата прилагается.

Список литературы завершает работу. В нем фиксируются источники, с которыми работал автор реферата. Список составляется в алфавитном порядке по фамилиям авторов или заглавия книг. При наличии нескольких работ одного автора их названия располагаются по годам изданий. Библиографические данные оформляются в соответствии с ГОСТом.

# **Общие методические рекомендации для оформления сообщения, доклада**

Объем сообщения обычно составляет 2-3 страницы формата А-4 Сообщение, доклад оформляют стандартно:

Шаблонный машинописный текст имеет следующие параметры:

- $\checkmark$  шрифт Times New Roman:
- ✓ размер шрифта 14;
- ✓ межстрочный интервал 1,5;
- ✓ стандартные поля для редактора Word;
- ✓ выравнивание по ширине.
- Ссылки на источники указываются по требованию преподавателя.

В идеале, сообщение, доклад еще должны содержать приложения – таблицы, схемы, копии документов – однако, чаще это не практикуется.

## **Общие методические рекомендации для оформления презентации. Требования к презентации**

На первом слайде размещается:

- ✓ название презентации;
- ✓ автор: ФИО, группа, название учебного учреждения (соавторы указываются в алфавитном порядке);
- $\checkmark$  год.

На втором слайде указывается содержание работы, которое лучше оформить в виде гиперссылок (для интерактивности презентации).

На последнем слайде указывается список используемой литературы в соответствии с требованиями, интернет-ресурсы указываются в последнюю очередь.

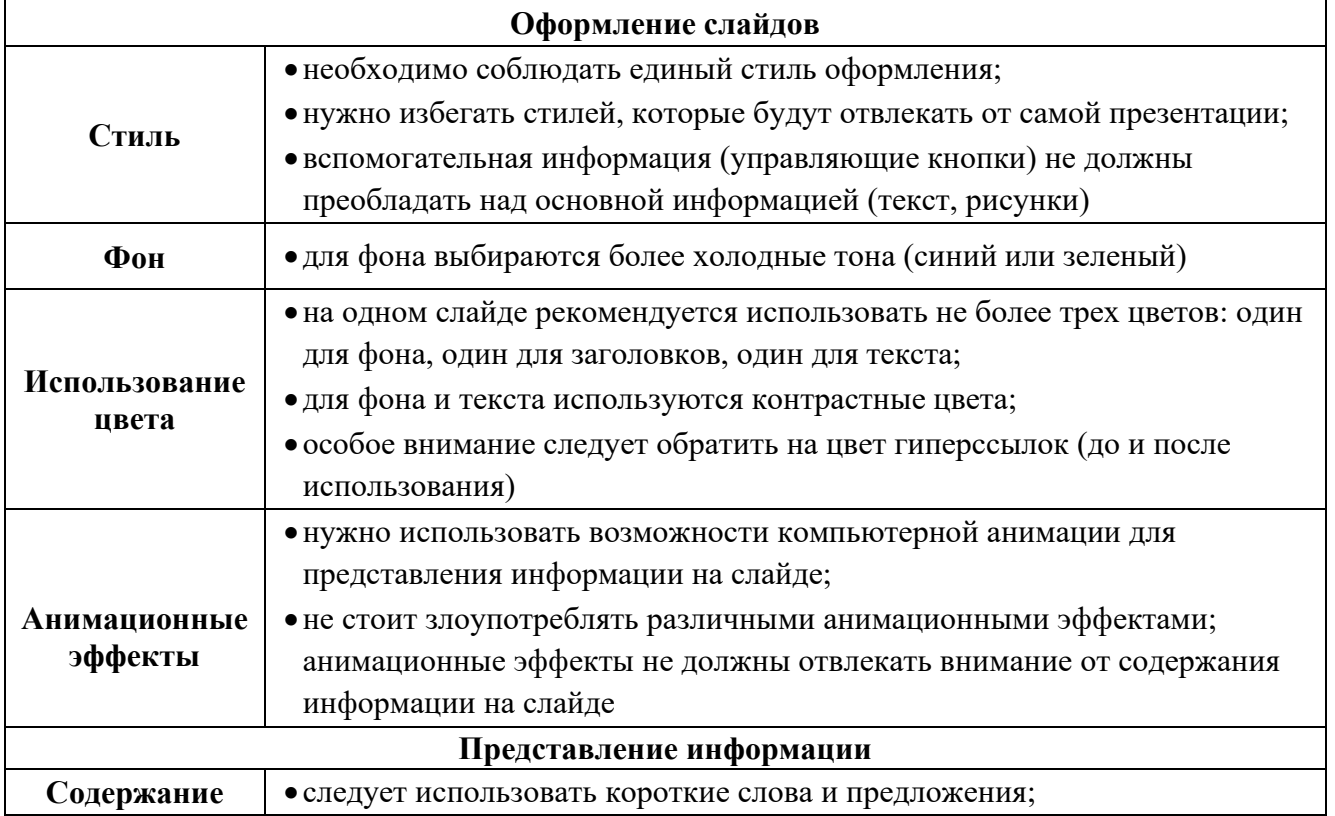

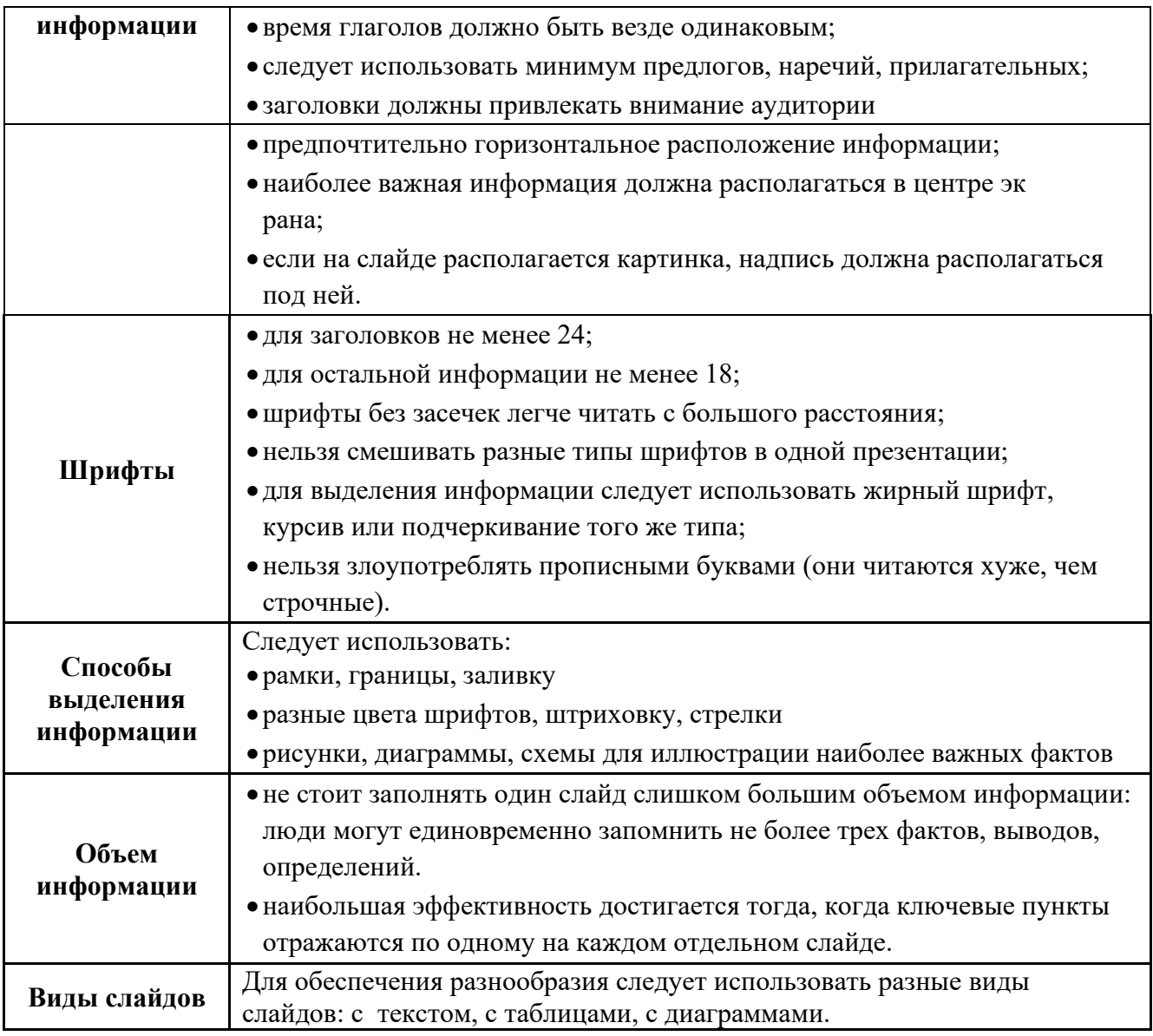

# **Критерии оценки по видам работ**

1. Критерии оценки подготовки информационного сообщения

- актуальность темы;
- соответствие содержания теме;
- глубина проработки материала;
- грамотность и полнота использования источников;
- наличие элементов наглядности.
- 2. Критерии оценки подготовки реферата
	- актуальность темы;
	- соответствие содержания теме;
	- глубина проработки материала;
	- грамотность и полнота использования источников;
	- соответствие оформления реферата требованиям.
- 3. Критерии оценки составления опорного конспекта
	- соответствие содержания теме;
	- правильная структурированность информации;
	- наличие логической связи изложенной информации;
- соответствие оформления требованиям;
- аккуратность и грамотность изложения;
- работа сдана в срок.

4. Критерии оценки составления опорно-логической схемы по теме

- соответствие содержания теме;
- логичность структуры таблицы;
- правильный отбор информации;
- наличие обобщающего (систематизирующего, структурирующего, сравнительного) характера изложения информации;
- соответствие оформления требованиям;
- работа сдана в срок.

5. Критерии оценки создания материалов-презентаций

- соответствие содержания теме;
- правильная структурированность информации;
- наличие логической связи изложенной информации;
- эстетичность оформления, его соответствие требованиям;
- работа представлена в срок.

#### **Критерии оценки самостоятельной внеаудиторной работы студентов**

Качество выполнения внеаудиторной самостоятельной работы студентов оценивается посредством текущего контроля самостоятельной работы студентов с использованием балльно-рейтинговой системы. Текущий контроль СРС – это форма планомерного контроля качества и объема, приобретаемых студентом компетенций в процессе изучения дисциплины, проводится на практических и семинарских занятиях и во время консультаций преподавателя.

100~89% Максимальное количество баллов, указанное в карте-маршруте (табл. 1) самостоятельной работы студента по каждому виду задания, студент получает, если:

• обстоятельно с достаточной полнотой излагает соответствующую тему;

• дает правильные формулировки, точные определения, понятия терминов;

• может обосновать свой ответ, привести необходимые примеры;

•правильно отвечает на дополнительные вопросы преподавателя, имеющие целью выяснить степень понимания студентом данного материала.

70~89% от максимального количества баллов студент получает, если:

•неполно (не менее 70% от полного), но правильно изложено задание;

•при изложении были допущены 1-2 несущественные ошибки, которые он исправляет после замечания преподавателя;

•дает правильные формулировки, точные определения, понятия терминов;

•может обосновать свой ответ, привести необходимые примеры;

•правильно отвечает на дополнительные вопросы преподавателя, имеющие целью выяснить степень понимания студентом данного материала.

50~69% от максимального количества баллов студент получает, если:

•неполно (не менее 50% от полного), но правильно изложено задание;

•при изложении была допущена 1 существенная ошибка;

•знает и понимает основные положения данной темы, но допускает неточности в формулировке понятий;

•излагает выполнение задания недостаточно логично и последовательно;

•затрудняется при ответах на вопросы преподавателя.

49% и менее от максимального количества баллов студент получает, если: •неполно (менее 50% от полного) изложено задание; •при изложении были допущены существенные ошибки.

В "0" баллов преподаватель вправе оценить выполненное студентом задание, если оно не удовлетворяет требованиям, установленным преподавателем к данному виду работы.

Сумма полученных баллов по всем видам заданий внеаудиторной самостоятельной работы составляет рейтинговый показатель студента. Рейтинговый показатель студента влияет на выставление итоговой оценки по результатам изучения дисциплины.

#### **Таблица перевода баллов в оценку**

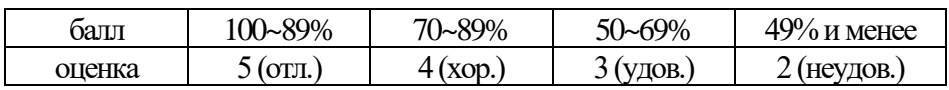

# **Перечень рекомендуемых учебных изданий, Интернет–ресурсов, дополнительной литературы:**

# **Основная литература:**

- 1. Информатика для гуманитариев : учебник и практикум для среднего профессионального образования / Г. Е. Кедрова [и др.] ; под редакцией Г. Е. Кедровой. — Москва: Издательство Юрайт, 2021. — 439 с. — (Профессиональное образование). — ISBN 978-5-534-10244-4. — Текст: электронный // ЭБС Юрайт [сайт]. — URL: https://urait.ru/bcode/475550 (дата обращения: 03.08.2021).
- 2. Прохорский, Г.В. Информатика : учебное пособие / Прохорский Г.В. Москва : КноРус, 2021. — 240 с. — ISBN 978-5-406-08375-8. — URL: https://book.ru/book/939872 (дата обращения: 10.03.2021). — Текст : электронный.
- 3. Угринович, Н.Д. Информатика : учебник / Угринович Н.Д. Москва : КноРус, 2021. — 377 с. — ISBN 978-5-406-08167-9. — URL: https://book.ru/book/939221 (дата обращения: 10.03.2021). — Текст : электронный.

# **Дополнительная литература:**

- 1. Демин, А. Ю. Информатика. Лабораторный практикум : учебное пособие для среднего профессионального образования / А. Ю. Демин, В. А. Дорофеев. — Москва : Издательство Юрайт, 2021. — 133 с. — (Профессиональное образование). — ISBN 978-5-534-07984-5. — Текст : электронный // ЭБС Юрайт [сайт]. — URL: https://urait.ru/bcode/474757 (дата обращения: 03.08.2021).
- 2. Информатика и математика : учебник и практикум для среднего профессионального образования / А. М. Попов, В. Н. Сотников, Е. И. Нагаева, М. А. Зайцев ; под редакцией А. М. Попова. — 4-е изд., перераб. и доп. — Москва : Издательство Юрайт, 2021. — 484 с. — (Профессиональное образование). — ISBN 978-5-534-08207-4. — Текст : электронный // ЭБС Юрайт [сайт]. — URL: https://urait.ru/bcode/469437 (дата обращения: 11.03.2021).
- 3. Информатика для гуманитариев : учебник и практикум для среднего профессионального образования / Г. Е. Кедрова [и др.] ; под редакцией Г. Е. Кедровой. — Москва: Издательство Юрайт, 2021. — 439 с. — (Профессиональное образование). — ISBN 978-5-534-10244-4. — Текст : электронный // ЭБС Юрайт [сайт]. — URL: https://urait.ru/bcode/475550 (дата обращения: 03.08.2021).
- 4. Мойзес, О. Е. Информатика. Углубленный курс : учебное пособие для среднего профессионального образования / О. Е. Мойзес, Е. А. Кузьменко. — Москва : Издательство Юрайт, 2021. — 164 с. — (Профессиональное образование). — ISBN 978-5-534-07980-7. — Текст : электронный // ЭБС Юрайт [сайт]. — URL: https://urait.ru/bcode/474758 (дата обращения: 03.08.2021).

## **Информационные справочно-правовые системы:**

1. КонсультантПлюс – http://www.consultant.ru

# **Интернет–ресурсы:**

- 1. www.book.ru
- **2.** www.znanium.com

# **Образец титульного листа**

# **Частное профессиональное образовательное учреждение Колледж «Современная школа бизнеса»**

# **РЕФЕРАТ**

на тему\_\_\_\_\_\_\_\_\_\_\_\_\_\_\_\_\_\_\_\_\_\_\_\_\_\_\_\_\_\_\_\_\_\_\_\_\_\_\_\_

по дисциплине\_\_\_\_\_\_\_\_\_\_\_\_\_\_\_\_\_\_\_\_\_\_\_\_\_\_\_\_\_\_\_\_\_\_

(наименование дисциплины)

ВЫПОЛНИЛ:

\_\_\_\_\_\_\_\_\_\_\_\_\_\_\_  $\overline{(\Phi_{\cdot}M_{\cdot}O)}$ 

( курс, группа)

ПРОВЕРИЛ:

(Ф.И.О., преподавателя)

\_\_\_\_\_\_\_\_\_\_\_\_\_\_\_

\_\_\_\_\_\_\_\_\_\_\_\_\_\_\_\_\_\_

**Ставрополь, 20\_\_\_**

# Образец Содержания

# СОДЕРЖАНИЕ

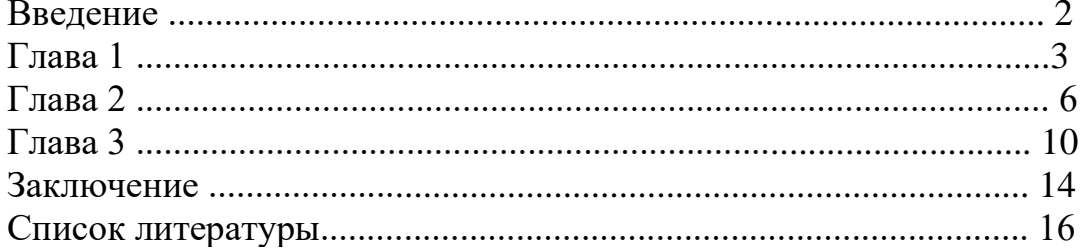

# Образец оформления презентации

1. Первый слайд:

Тема информационного сообщения (или иного вида задания):

Подготовил: Ф.И.О. студента, курс, группа, специальность Руководитель: Ф.И.О. преподавателя

# 2. Второй слайд

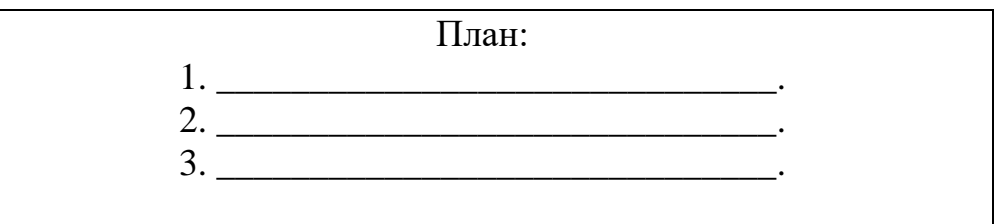

# 3. Третий слайд

Литература:

# 4. Четвертый слайд

Лаконично раскрывает содержание информации, можно включать рисунки, автофигуры, графики, диаграммы и другие способы наглядного отображения информации